# **OMRON**

マシンオートメーションコントローラ NJシリーズ

# EtherNet/IP ™接続ガイド

# 株式会社アイエイアイ

テーブルトップ型ロボット編 (TTA シリーズ)

**Network** Connection Guide

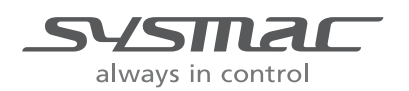

SBCX-003B

#### 著作権・商標について

スクリーンショットはマイクロソフトの許可を得て使用しています。

Windows は米国 Microsoft Corporation の米国およびその他の国における登録商標です。

ODVA、EtherNet/IP™は、ODVA の商標です。

EtherCAT® は、ドイツ Beckhoff Automation GmbH によりライセンスされた特許取得済み技術 であり登録商標です。

Sysmac はオムロン株式会社製 FA 機器製品の日本およびその他の国における商標または登録商 標です。

本資料に記載されている会社名・製品名は、それぞれ各社の商標または登録商標です。

# 目次

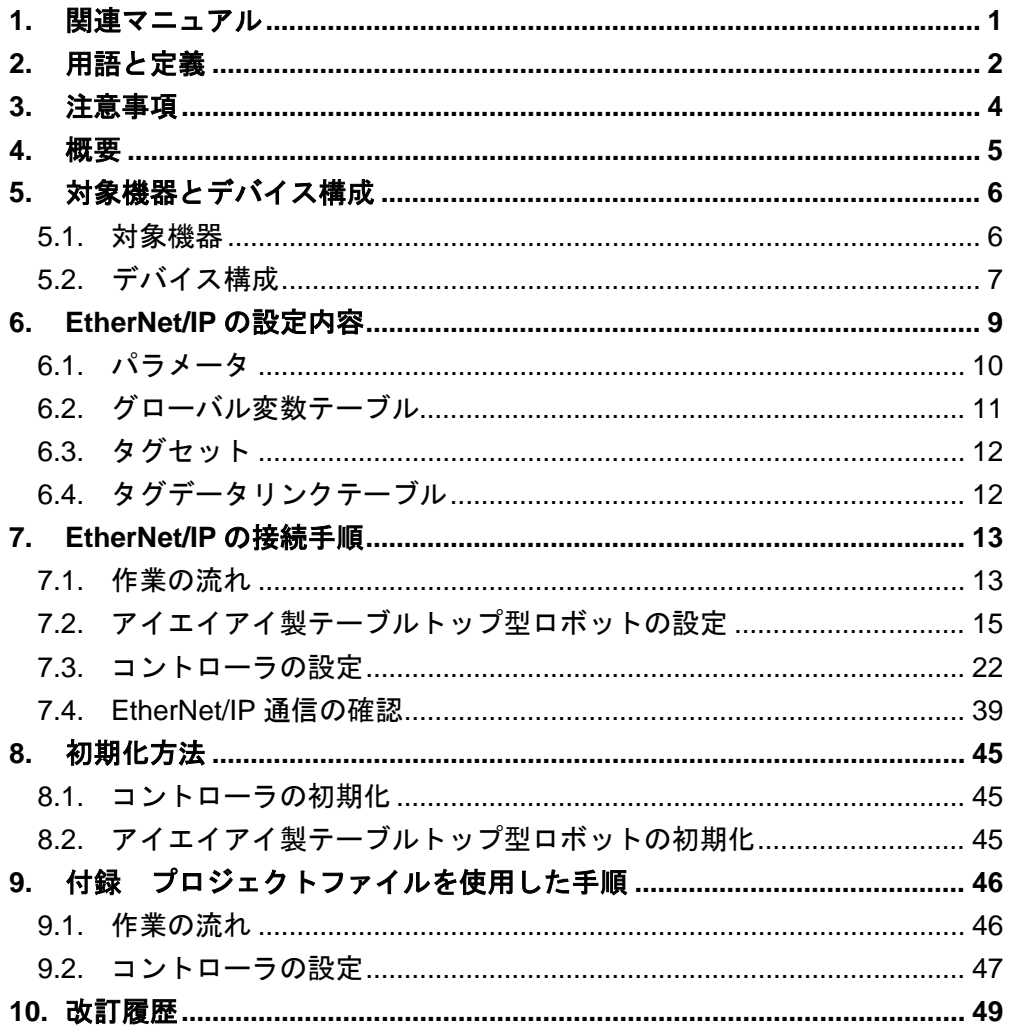

# <span id="page-3-0"></span>**1.** 関連マニュアル

システムを安全にご使用いただくため、システムを構成する機器・装置のマニュアルや取扱 説明書などを必ず入手し、「安全上のご注意」「安全上の要点」など安全に関する注意事項 を含め、内容を確認のうえ使用してください。

株式会社アイエイアイ(以下、アイエイアイ)およびオムロン株式会社(以下、オムロン) のマニュアルは以下のとおりです。

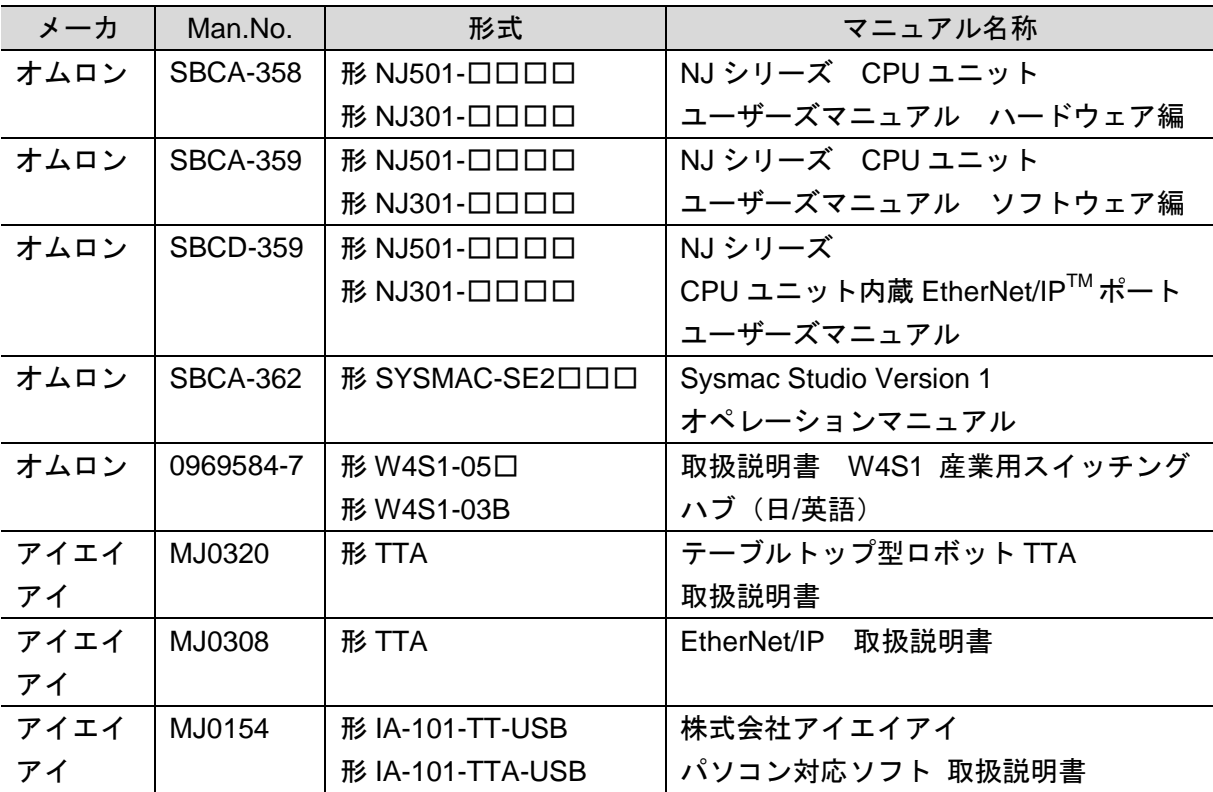

# <span id="page-4-0"></span>**2.** 用語と定義

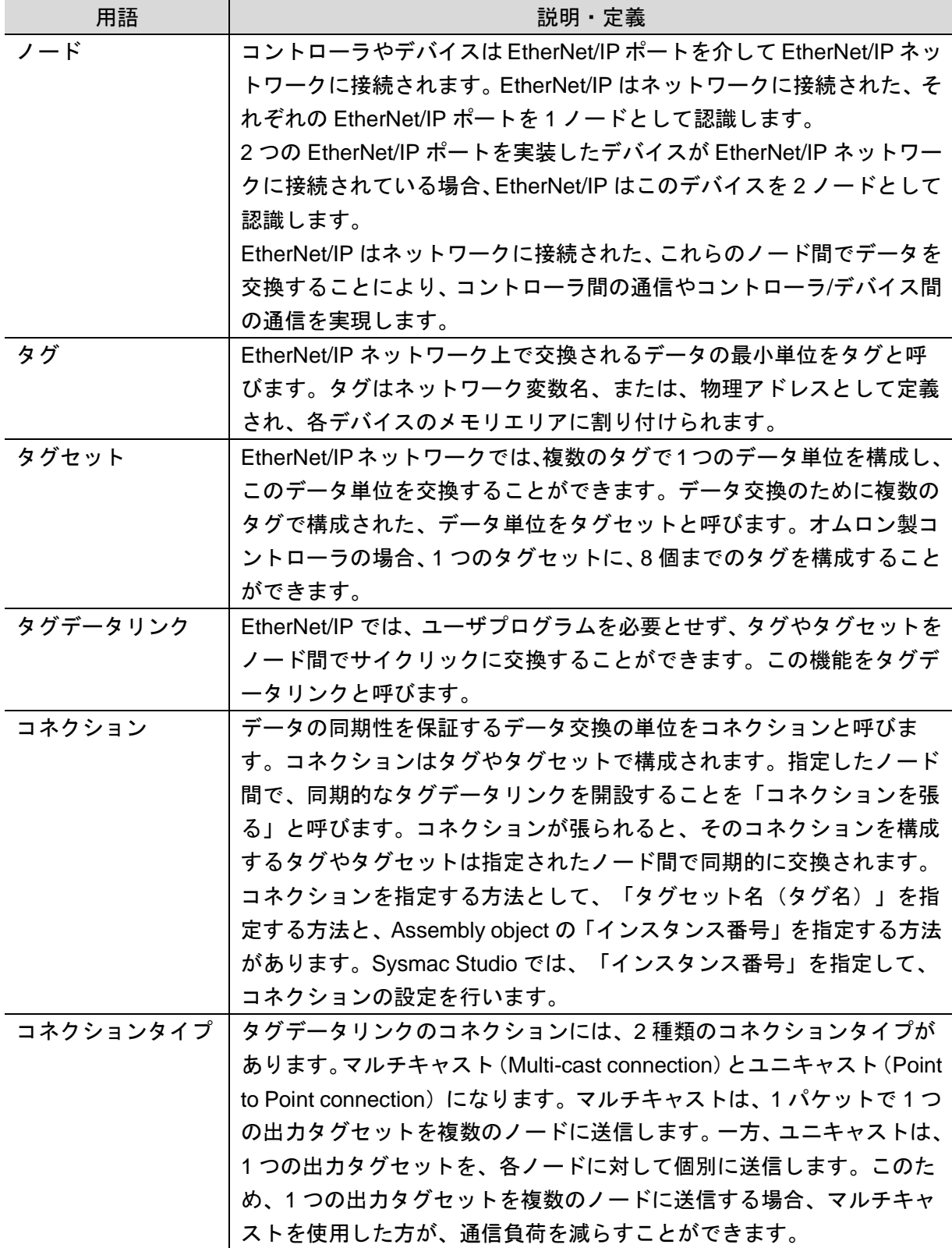

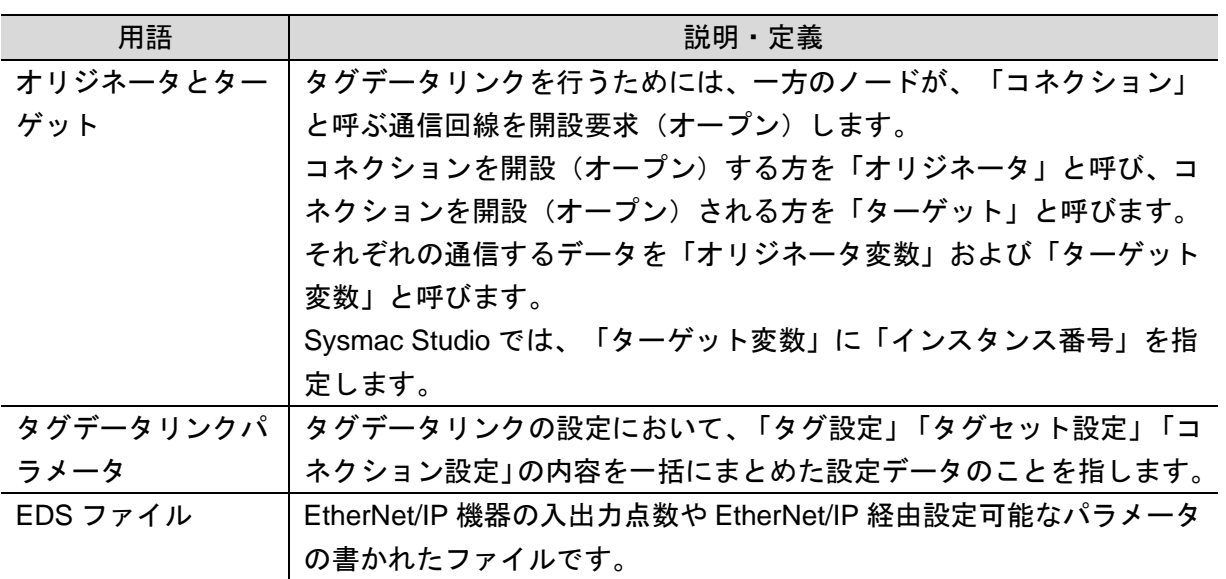

## <span id="page-6-0"></span>**3.** 注意事項

- (1) 実際のシステム構築に際しては、システムを構成する各機器・装置の仕様をご確認のう え、定格・性能に対し余裕を持った使い方をし、万一故障があっても危険を最小にする 安全回路などの安全対策を講じてください。
- (2) システムを安全にご使用いただくため、システムを構成する各機器・装置のマニュアル や取扱説明書などを入手し、「安全上のご注意」「安全上の要点」など安全に関する注 意事項を含め、内容を確認のうえ使用してください。
- (3) システムが適合すべき規格・法規または規制に関しては、お客様自身でご確認ください。
- (4) 本資料の一部または全部を、オムロン株式会社の許可なしに複写、複製、再配布するこ とを禁じます。
- (5) 本資料の記載内容は、2014 年 9 月時点のものです。 本資料の記載内容は、改良のため予告なく変更されることがあります。

本資料で使われているマークには、次のような意味があります。

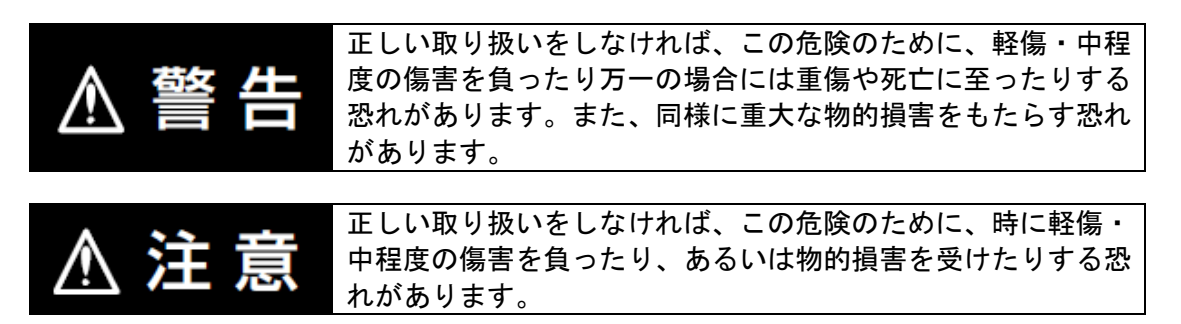

#### 使用上の注意

製品が動作不能、誤動作、または性能・機能への悪影響を予防するために実施または回避す べきことを示します。

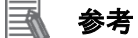

必要に応じて読んでいただきたい項目です。 知っておくと便利な情報や、使用するうえで参考となる内容について説明しています。

#### 図記号の説明

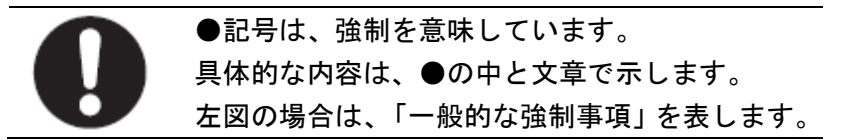

## <span id="page-7-0"></span>**4.** 概要

本資料は、アイエイアイ製テーブルトップ型ロボット (TTA シリーズ) (以下、テーブルト ップ型ロボット)を、オムロン製マシンオートメーションコントローラ NJ シリーズ(以下、 コントローラ)と、EtherNet/IP で接続する手順とその確認方法をまとめたものです。 「6.EtherNet/IP の設定内容」と「7.EtherNet/IP の接続手順」で記載している設定内容および 設定手順のポイントを理解することにより、EtherNet/IP のタグデータリンクを動作させるこ とができます。

#### 图 参考

「7.3.コントローラの設定」に記載している設定内容は、以下の「Sysmac Studio コンパク トプロジェクトファイル」(以下、プロジェクトファイル)にあらかじめ設定しています。 本プロジェクトファイルの使用方法は、「9.付録 プロジェクトファイルを使用した手順」 を参照してください。最新のプロジェクトファイルは、オムロンより入手してください。

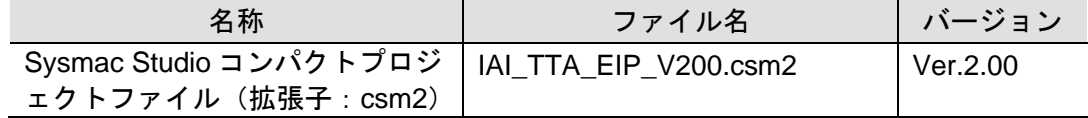

# <span id="page-8-0"></span>**5.** 対象機器とデバイス構成

#### <span id="page-8-1"></span>**5.1.** 対象機器

接続の対象となる機器は以下のとおりです。

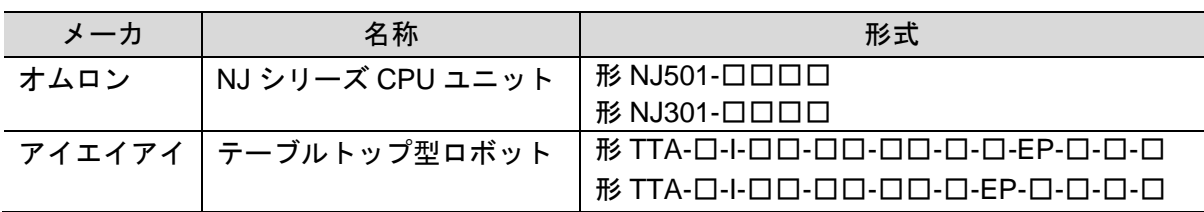

#### ■ 使用上の注意

本資料の接続手順および接続確認では、上記対象機器の中から 5.2.項に記載された形式およ びバージョンの機器を使用しています。

5.2 項に記載されたバージョンより古いバージョンの機器は使用できません。

上記対象機器の中から 5.2.項に記載されていない形式、あるいは 5.2.項に記載されているバ ージョンより新しいバージョンの機器を使用する場合は、取扱説明書などにより仕様上の差 異を確認のうえ、作業を行ってください。

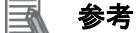

本資料は通信確立までの接続手順について記載したものであって、接続手順以外の操作、設 置および配線方法は記載しておりません。機器の機能や動作に関しても記載しておりませ ん。取扱説明書を参照するか、機器メーカまでお問い合わせください。

(株式会社アイエイアイ http://www.iai-robot.co.jp/)

上記連絡先は、本資料作成時点のものです。最新情報は各機器メーカにご確認ください。

#### <span id="page-9-0"></span>**5.2.** デバイス構成

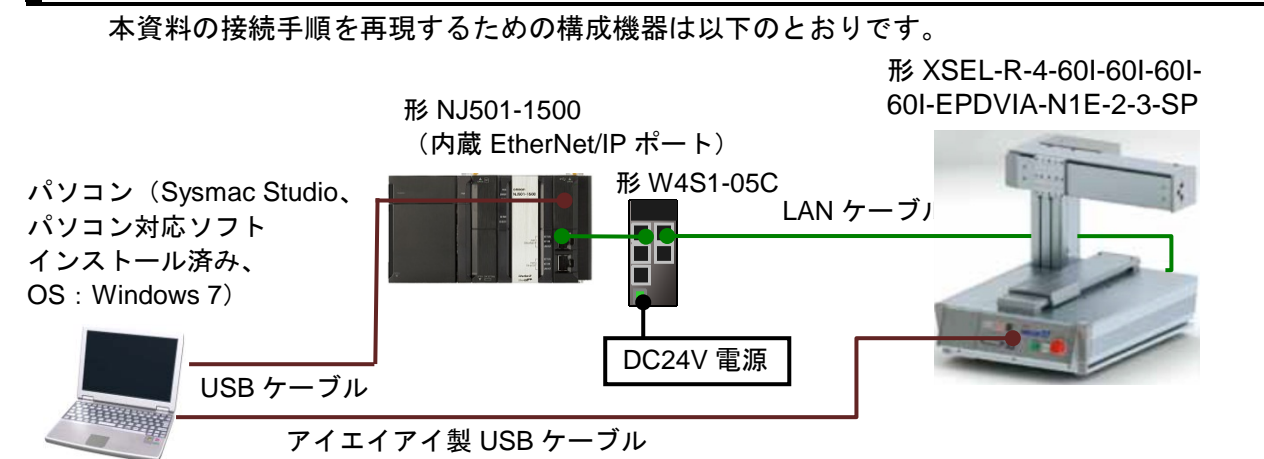

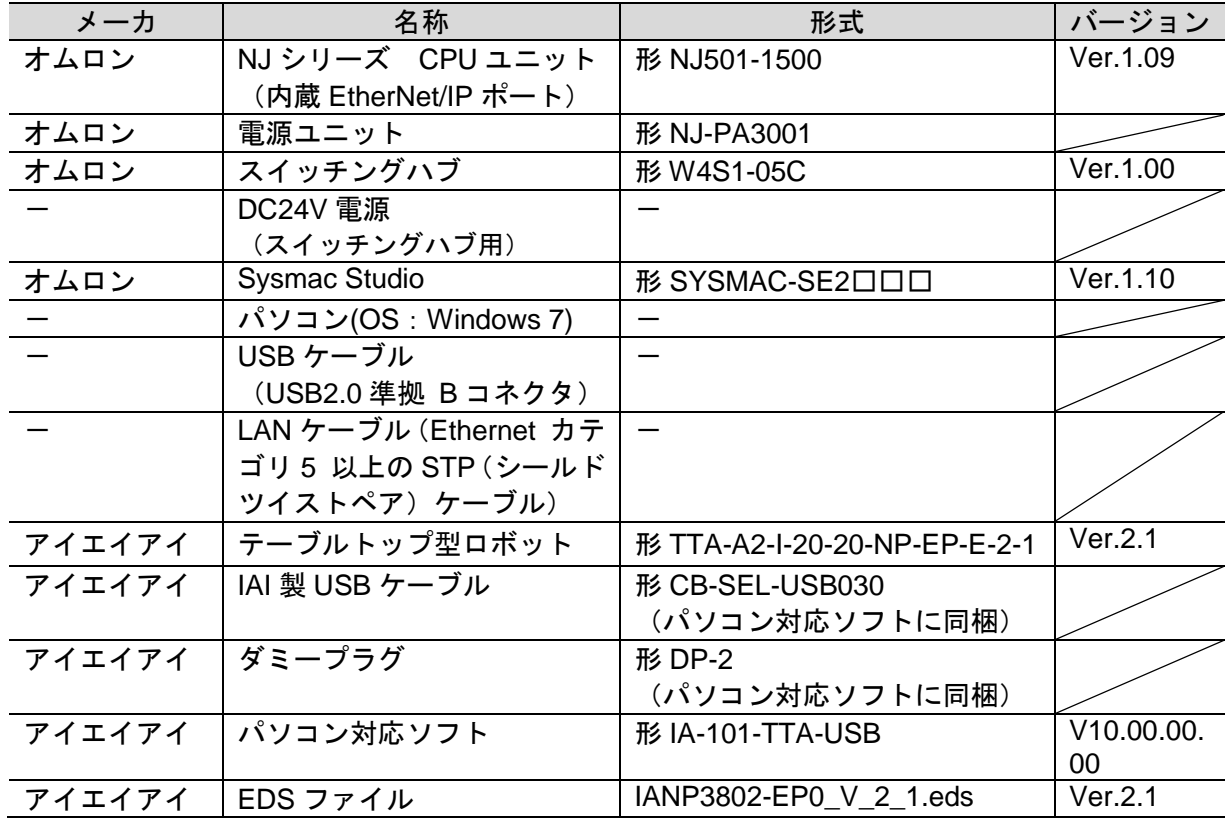

#### 使用上の注意

該当の EDS ファイルを事前に準備してください。最新の EDS ファイルは、株式会社アイエ イアイのホームページよりダウンロードが可能です。 株式会社アイエイアイ http://www.iai-robot.co.jp/download/network/ なお、入手できない場合には株式会社アイエイアイまでお問い合わせください。

#### ■■■ 使用上の注意

Sysmac Studio は、本項記載のバージョン以降に、オートアップデートしてください。 なお、本項記載のバージョン以外を使用すると、7 章以降の手順に差異があることがありま す。その場合は、「Sysmac Studio Version 1 オペレーションマニュアル」(SBCA-362)を 参照して、手順と同等の処理を行ってください。

#### 图 参考

DC24V 電源(スイッチングハブ用)に使用可能な電源仕様は、「取扱説明書 W4S1 産業用 スイッチングハブ(日/英語)」(0969584-7)を参照してください。

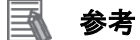

本資料ではコントローラとの接続に USB を使用します。USB ドライバのインストールにつ いては、「Sysmac Studio Version 1 オペレーションマニュアル」(SBCA-362)の「付録 A-1 USB ケーブルで直接接続する場合のドライバのインストール方法」を参照してください。

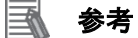

パソコン対応ソフトが対応するテーブルトップ型ロボットの機種および使用ケーブルなど の詳細は、「パソコン対応ソフト取扱説明書」(MJ0154)の「1.お使いになる前の準備」を参 照してください。

# <span id="page-11-0"></span>**6. EtherNet/IP** の設定内容

本資料で設定するパラメータおよびグローバル変数、タグセット、タグデータリンクテーブ ルの仕様を示します。

以降の章では説明内容により、テーブルトップ型ロボットを、「相手機器」と略しています。

#### <span id="page-12-0"></span>**6.1.** パラメータ

コントローラと相手機器を EtherNet/IP で接続するためのパラメータは、以下になります。 本資料では、以下で構成されたテーブルトップ型ロボットで EtherNet/IP ボードのみ使用する 場合について示します。

- ・標準 I/O コネクタ(I/O)は未接続にして、標準 I/O ポートと使用します。
- ・拡張 I/O スロット 1 (I/O2) に EtherNet/IP ボードを実装して、I/O2 フィールドバスとして 使用します。
- ・拡張 I/O スロット 2(I/O3)を未実装にして、I/O3 フィールドバスとして使用します。

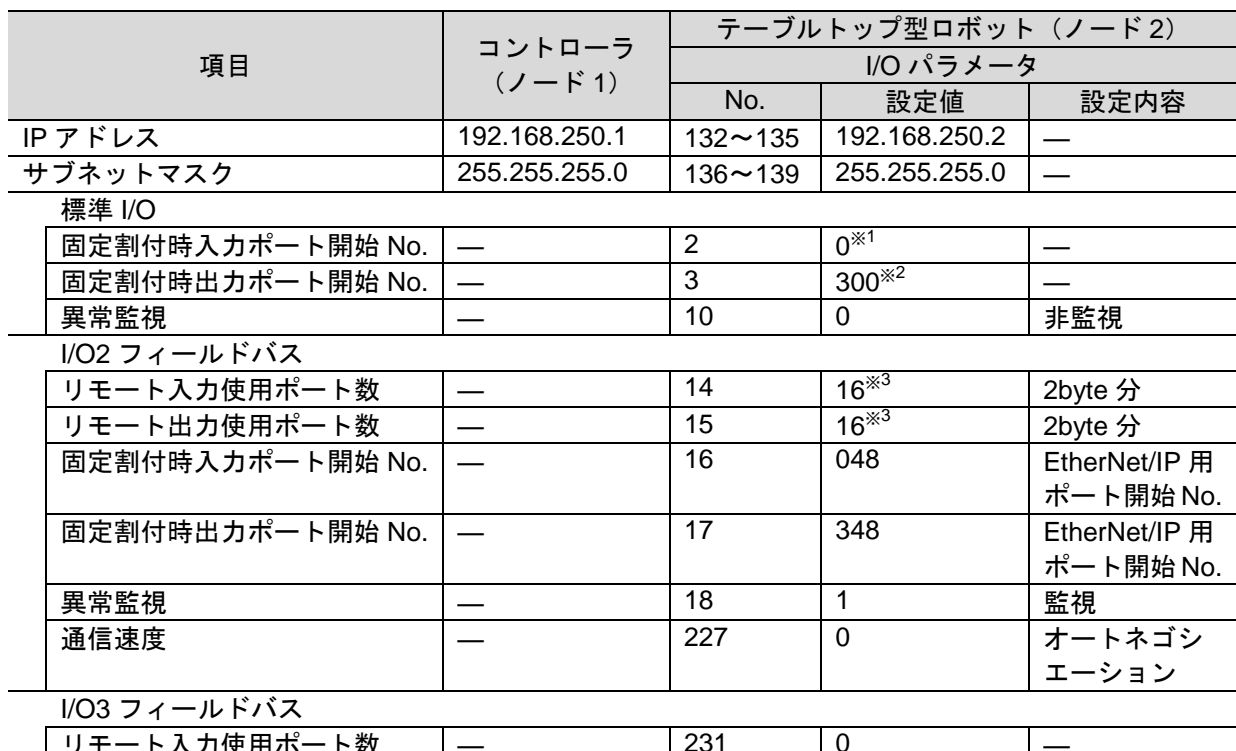

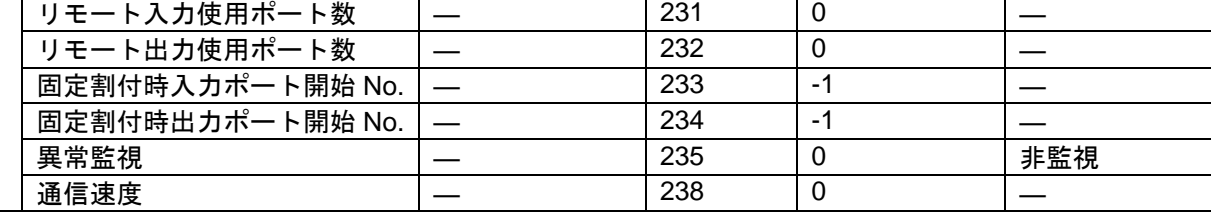

※1 入力ポート開始 No.は 0+(8 の倍数)で行い、-1 を設定すると無効となります。設定範囲は-1 ~599 です。

※2 出力ポート開始 No.は 300+ (8 の倍数)で行い、-1 を設定すると無効となります。設定範囲 は-1、300~599 です。

※3 使用ポート数の設定は 8 の倍数で行い、設定範囲は 0~240 です。

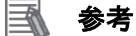

テーブルトップ型ロボットのパラメータ(EtherNet/IP 通信設定およびポートの割り付け)に 関する詳細については、「株式会社アイエイアイ EtherNet/IP 取扱説明書」(MJ0308)の「5.7 TTA の標準 I/O ポート」および「株式会社アイエイアイ テーブルトップ型ロボット TTA 取 扱説明書」(MJ0320)の「5.1.I/O パラメータ」を参照してください。

#### <span id="page-13-0"></span>**6.2.** グローバル変数テーブル

コントローラでは、タグデータリンクのデータをグローバル変数として扱います。グローバ ル変数の設定内容を以下に示します。

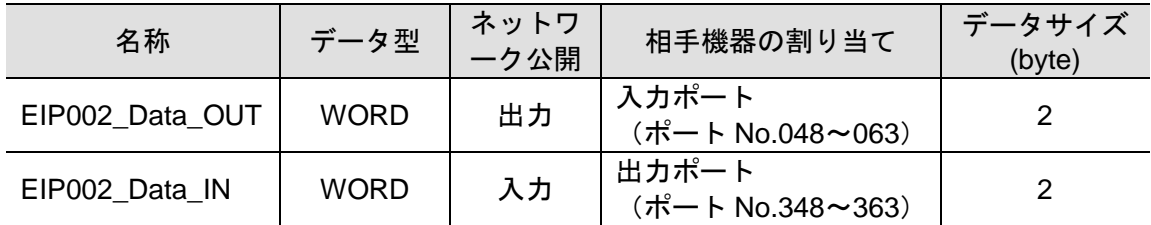

#### 图 参考

テーブルトップ型ロボットの I/O フォーマットに関する詳細については、「株式会社アイエ イアイ EtherNet/IP 取扱説明書」(MJ0308)の「5.7 TTA の標準 I/O ポート」を参照してく ださい。

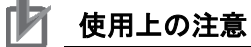

相手機器のタグデータリンクのデータサイズが奇数バイトの場合は、BOOL 型で宣言せず、 BYTE 型で宣言してください。

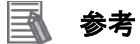

データ型に配列型を指定する場合、Sysmac Studio では、以下の 2 つの入力方法があり、入 力後は①は②に変換され、表示は常に②となります。

 $\textcircled{\texttt{1BOOL}}$ [16]  $\angle$   $\textcircled{\texttt{2}ARRAY}$ [0..15] OF BOOL

本資料では簡略化のため「BOOL[16]」と表記しています。

(上記の例は、16 個の配列要素を持つ BOOL 型のデータ型を意味しています。)

#### <span id="page-14-0"></span>**6.3.** タグセット

タグデータリンクを行うためのタグセットの設定内容を以下に示します。 タグセット内のデータは、以下の OUT No.および IN No.で設定します。

■出力エリア(コントローラ→テーブルトップ型ロボット)

| オリジネータ変数(タグセット名) |         |                 | データサイズ(byte) |
|------------------|---------|-----------------|--------------|
| EIP002 OUT       |         |                 |              |
|                  | OUT No. | グローバル変数名(タグ名)   | データサイズ(byte) |
|                  |         | EIP002_Data_OUT |              |

■入力エリア(コントローラ←テーブルトップ型ロボット)

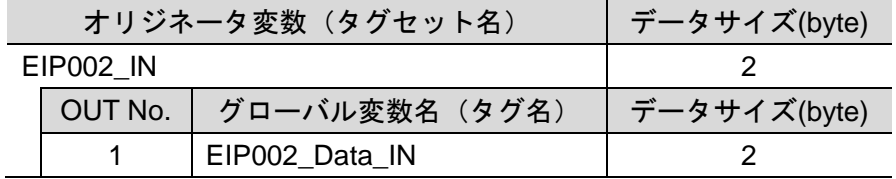

#### <span id="page-14-1"></span>**6.4.** タグデータリンクテーブル

タグデータリンクテーブル(コネクション設定)の設定内容を以下に示します。 赤枠内の値は、相手機器の EDS ファイルの値を使用します。

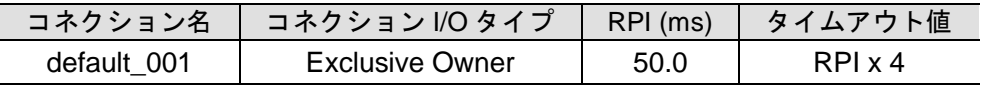

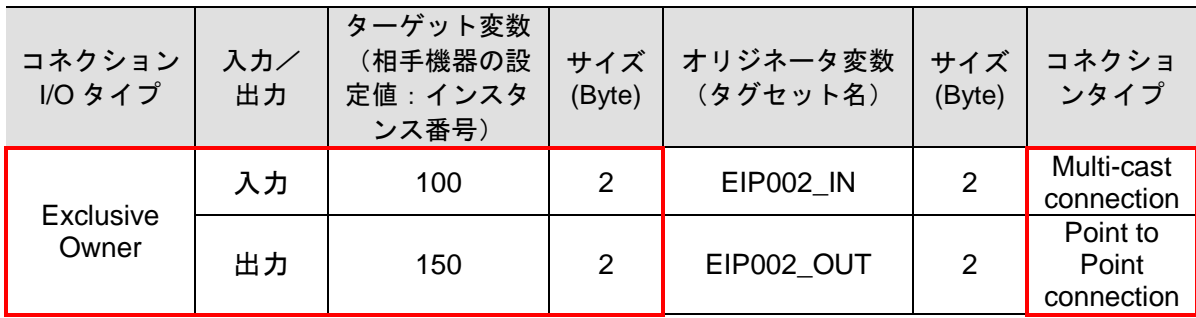

# <span id="page-15-0"></span>**7. EtherNet/IP** の接続手順

本章では、テーブルトップ型ロボットとコントローラを EtherNet/IP で接続する手順について 記載します。

本資料では、コントローラおよびテーブルトップ型ロボットが工場出荷時の初期設定状態で あることを前提として説明します。機器の初期化については「8.初期化方法」を参照してく ださい。

#### <span id="page-15-1"></span>**7.1.** 作業の流れ

EtherNet/IP のタグデータリンクを動作させるための手順は以下のとおりです。

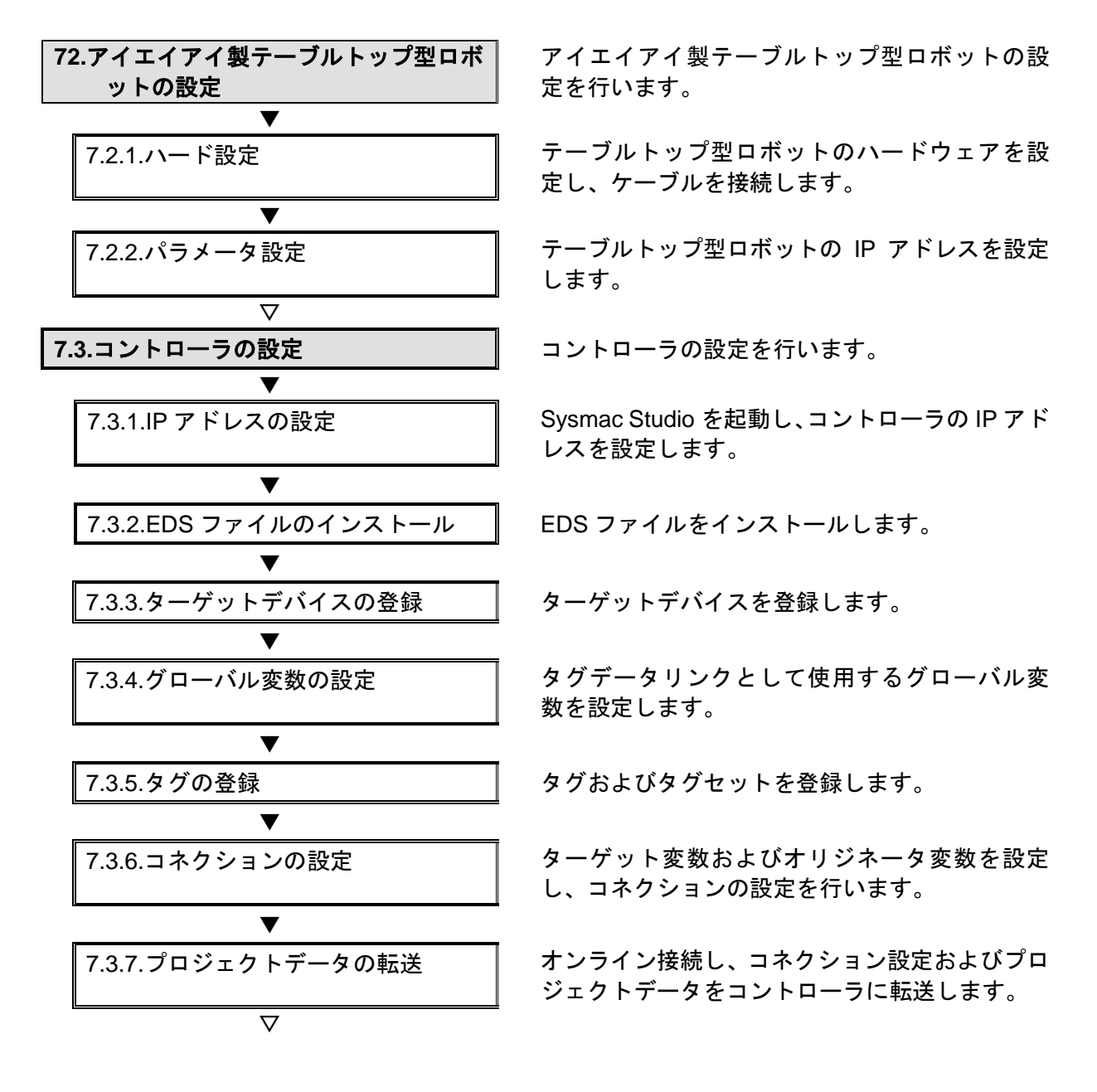

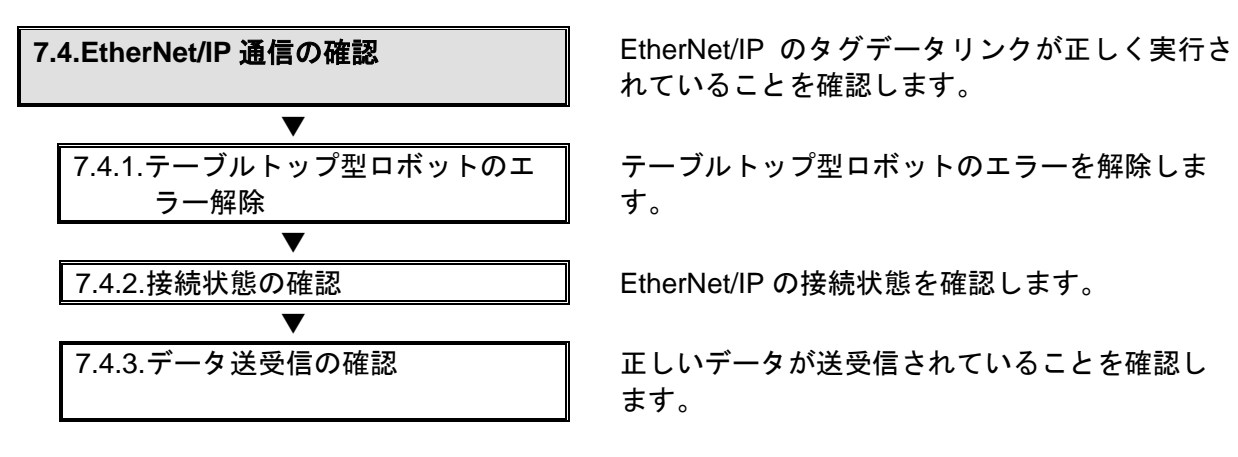

れていることを確認します。

テーブルトップ型ロボットのエラーを解除しま す。

7.4.3.データ送受信の確認 | 正しいデータが送受信されていることを確認し ます。

#### <span id="page-17-0"></span>**7.2.** アイエイアイ製テーブルトップ型ロボットの設定

アイエイアイ製テーブルトップ型ロボットの設定を行います。

**7.2.1.** ハード設定

テーブルトップ型ロボットのハードウェアを設定し、ケーブルを接続します。

#### ■■ 使用上の注意

電源 OFF 状態で設定してください。

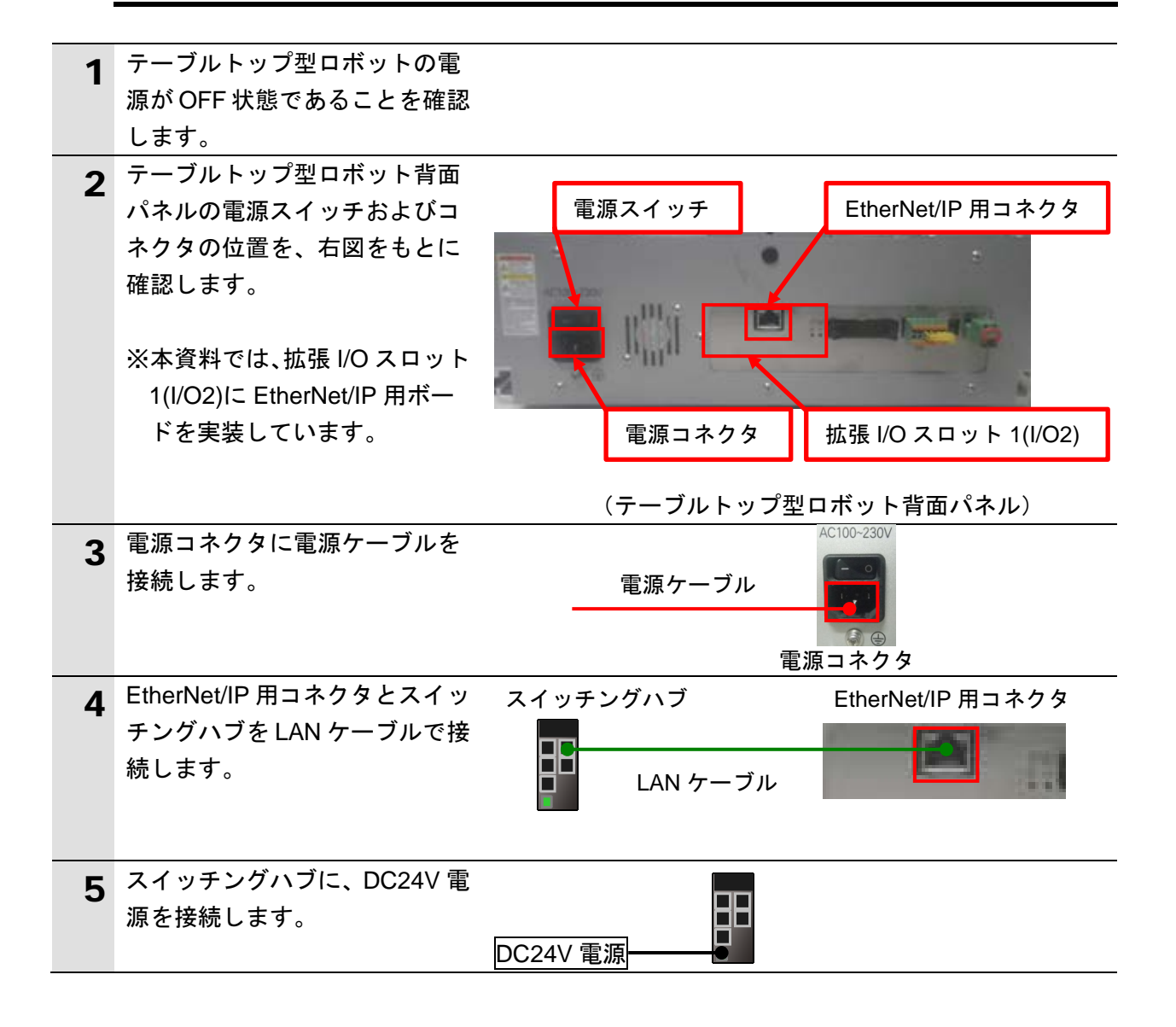

# **7**.EtherNet/IP の接続手順

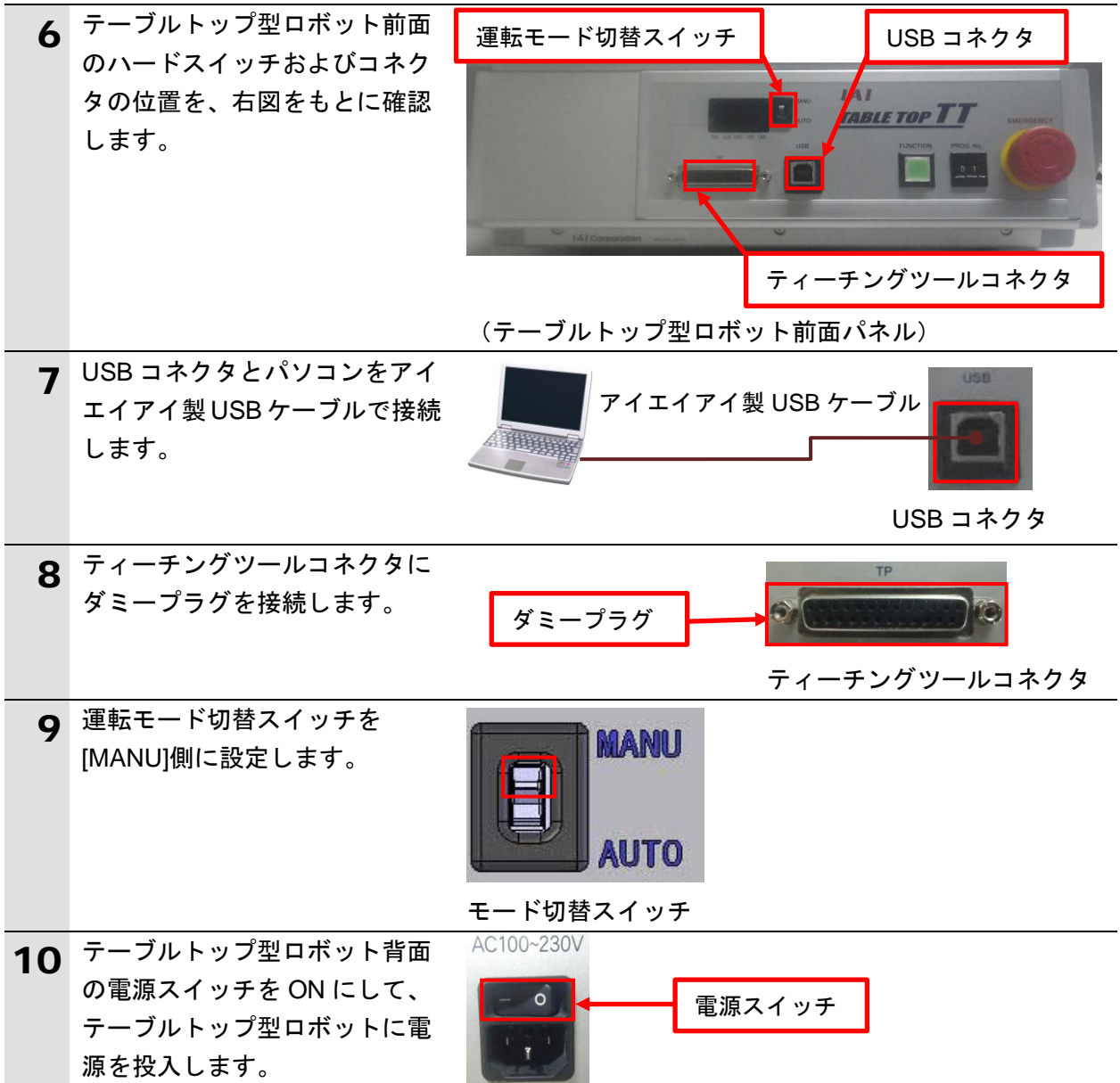

#### **7.2.2.** パラメータ設定

テーブルトップ型ロボットのパラメータの設定を行います。 パラメータ設定はパソコン対応ソフトで行いますので、対応ソフトを、あらかじめパソコン にインストールしてください。

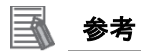

対応ソフトのインストール方法については「パソコン対応ソフト取扱説明書」(MJ0154)を参照し てください。

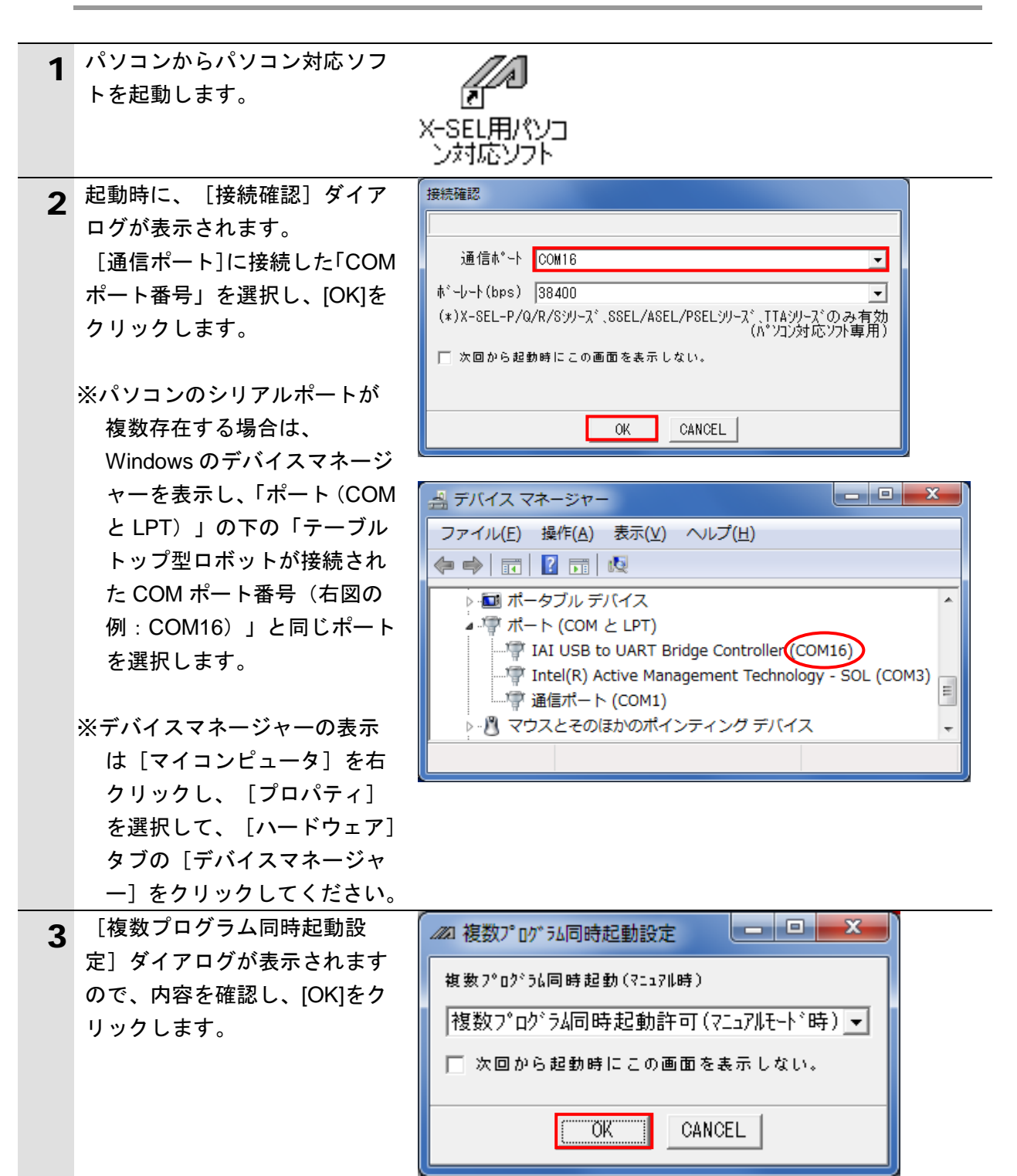

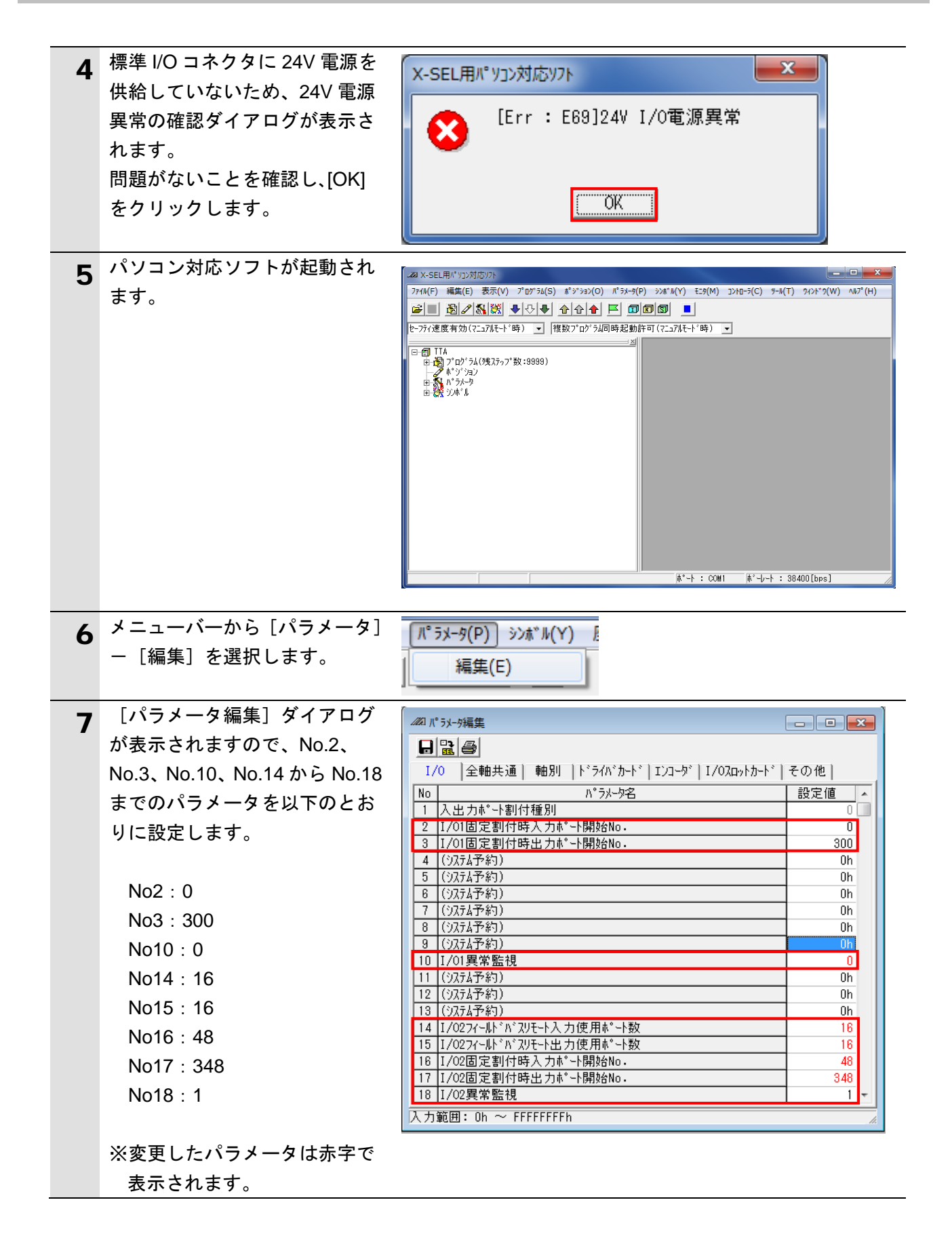

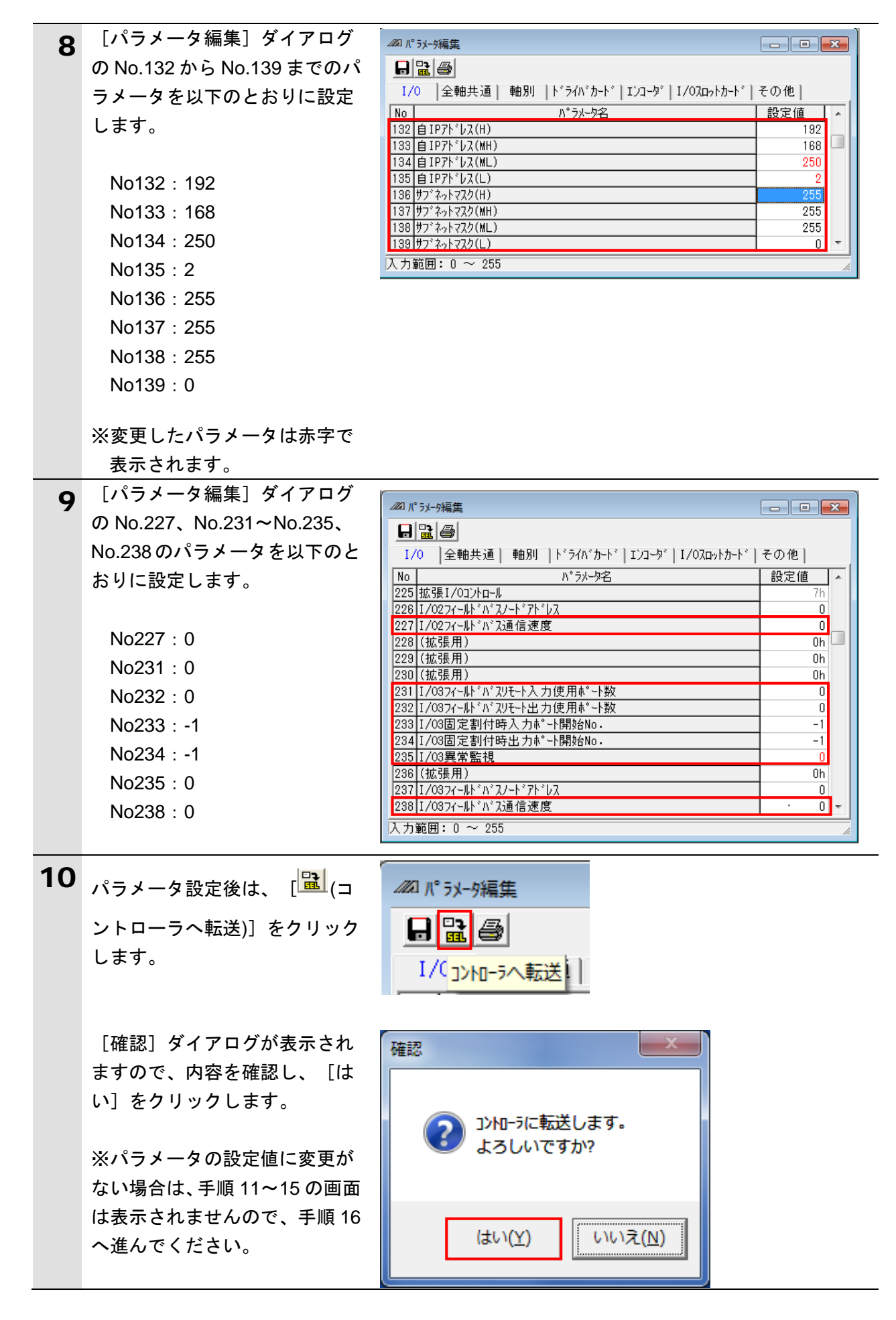

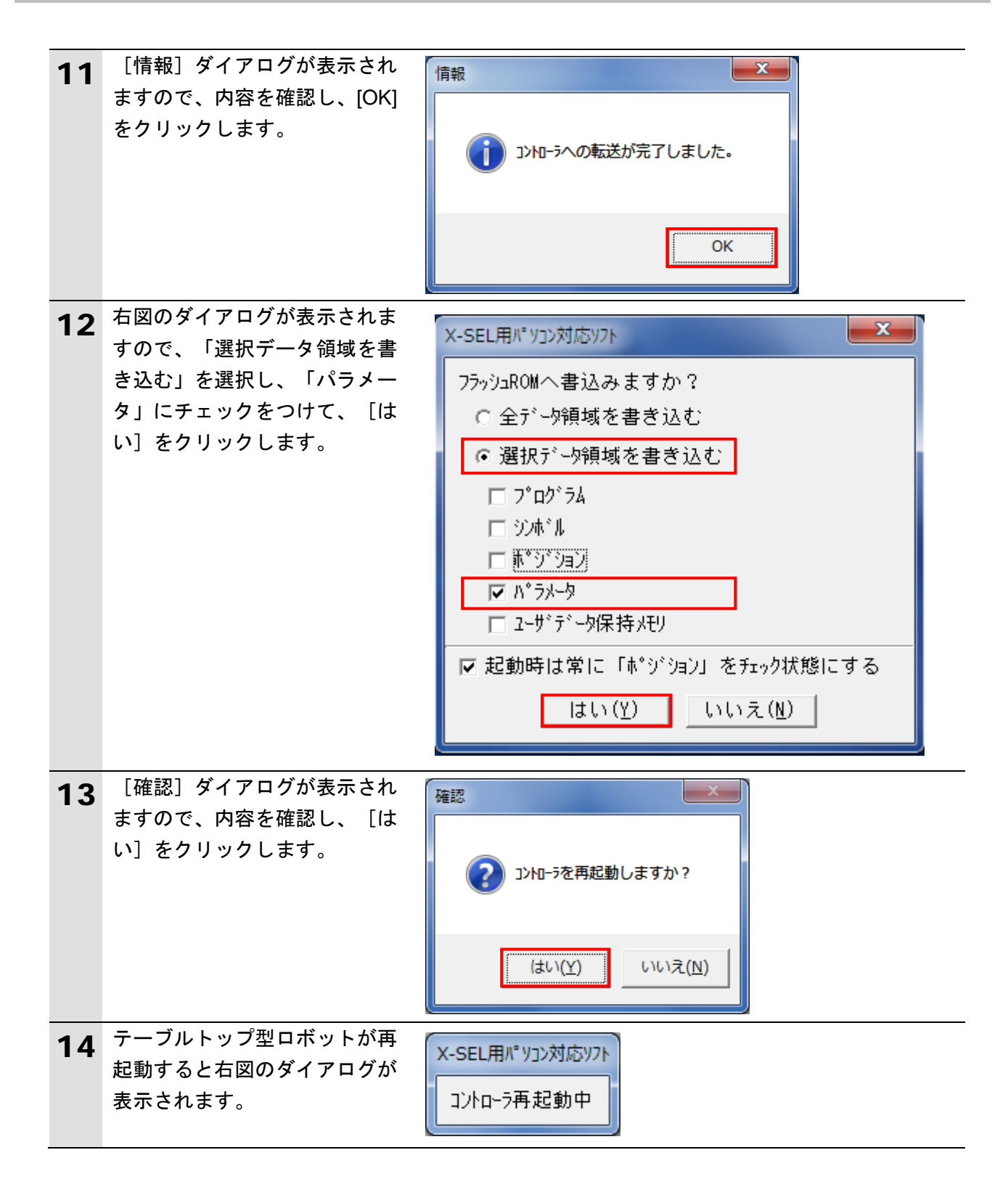

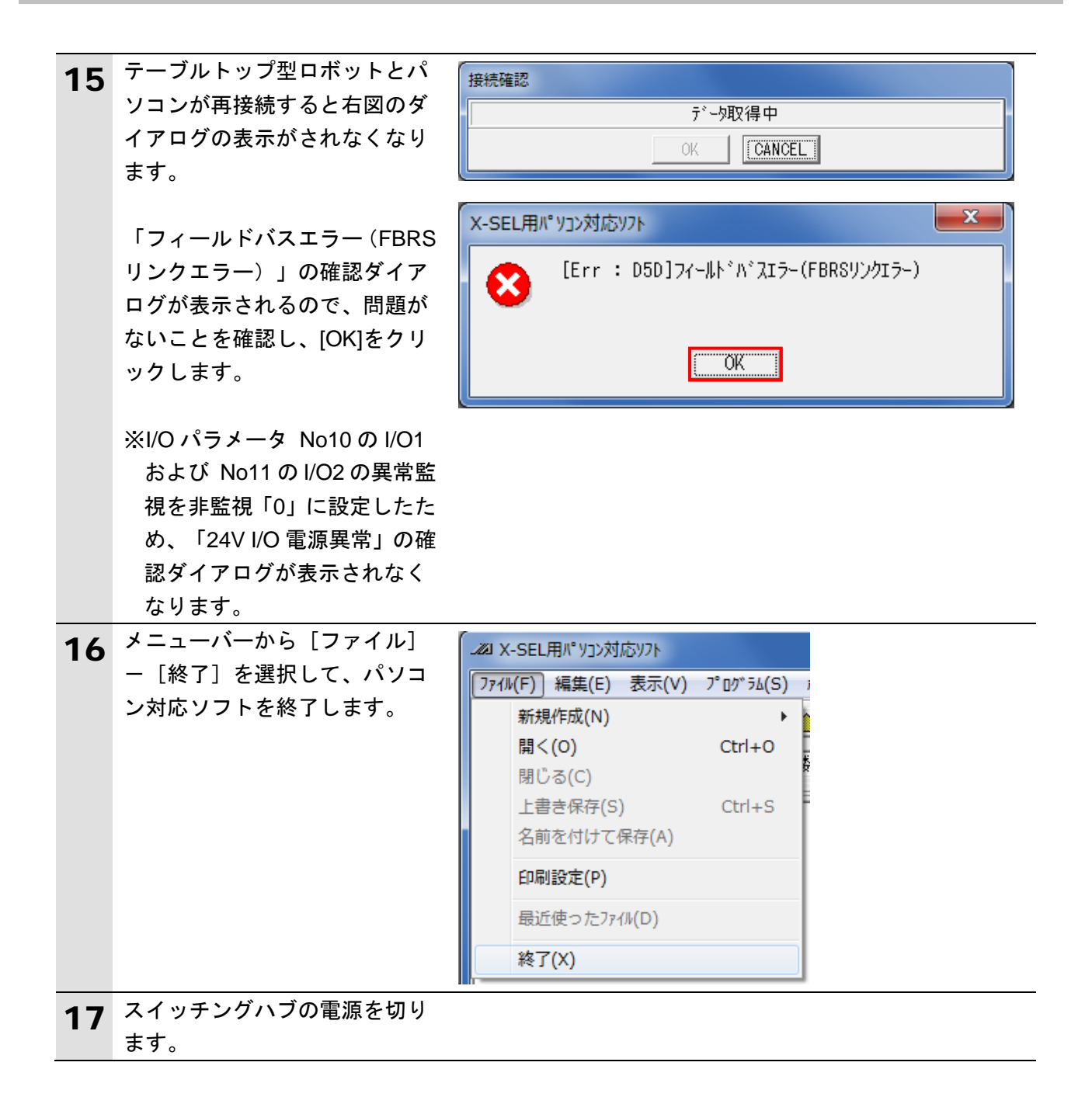

#### <span id="page-24-0"></span>**7.3.** コントローラの設定

コントローラの設定を行います。

#### **7.3.1. IP** アドレスの設定

Sysmac Studio を起動し、コントローラの IP アドレスを設定します。 Sysmac Studio と USB ドライバをあらかじめパソコンにインストールしてください。

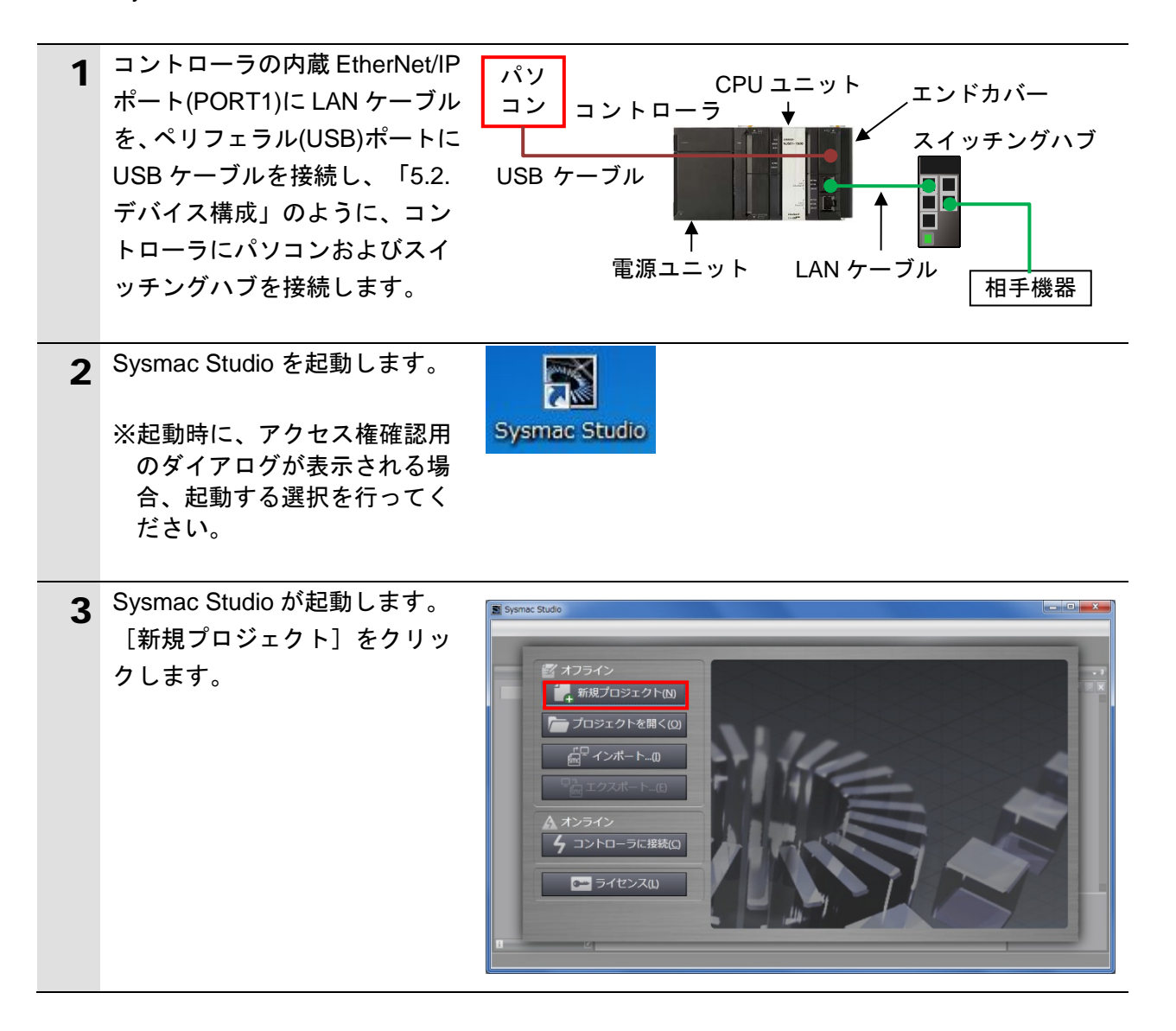

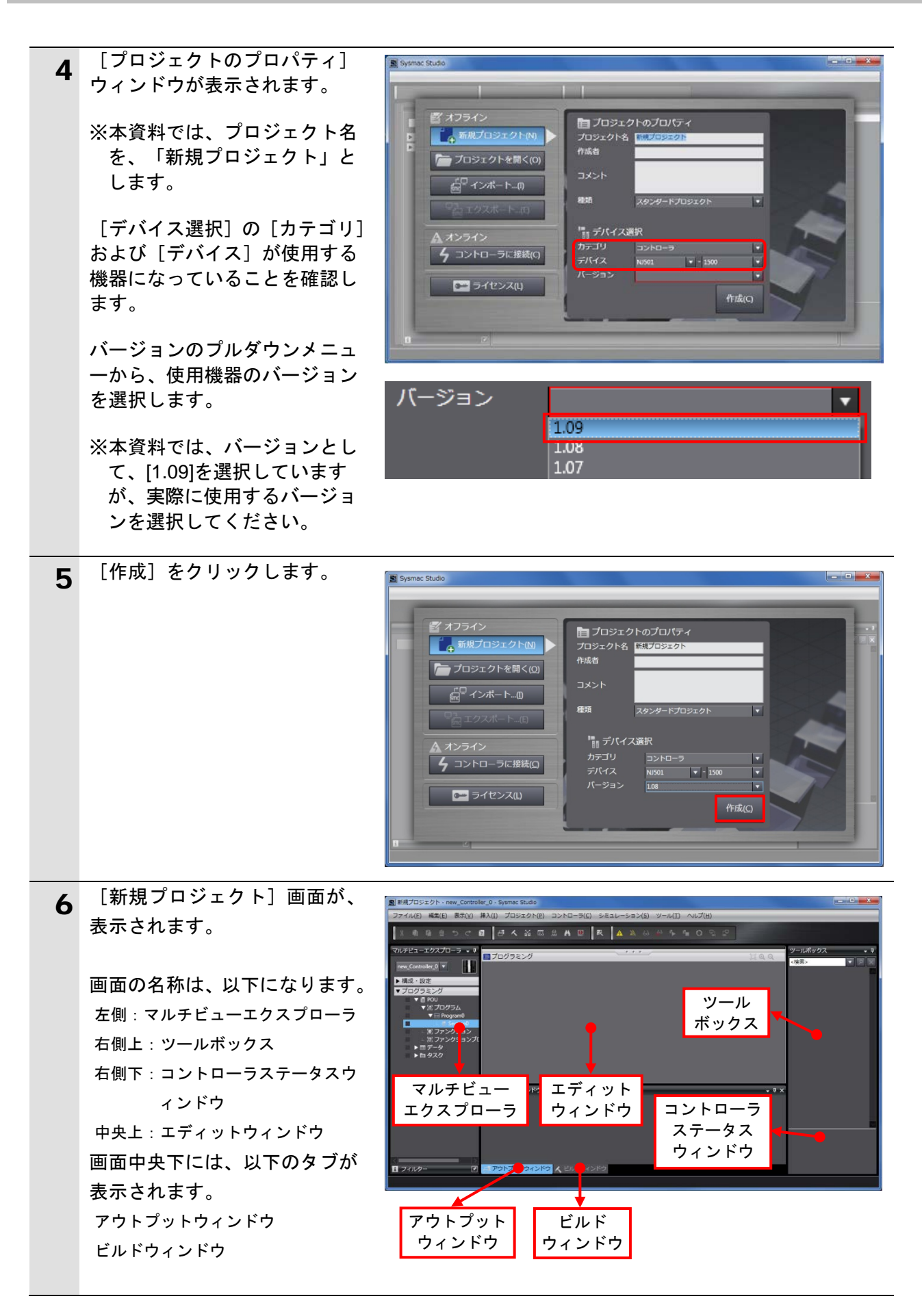

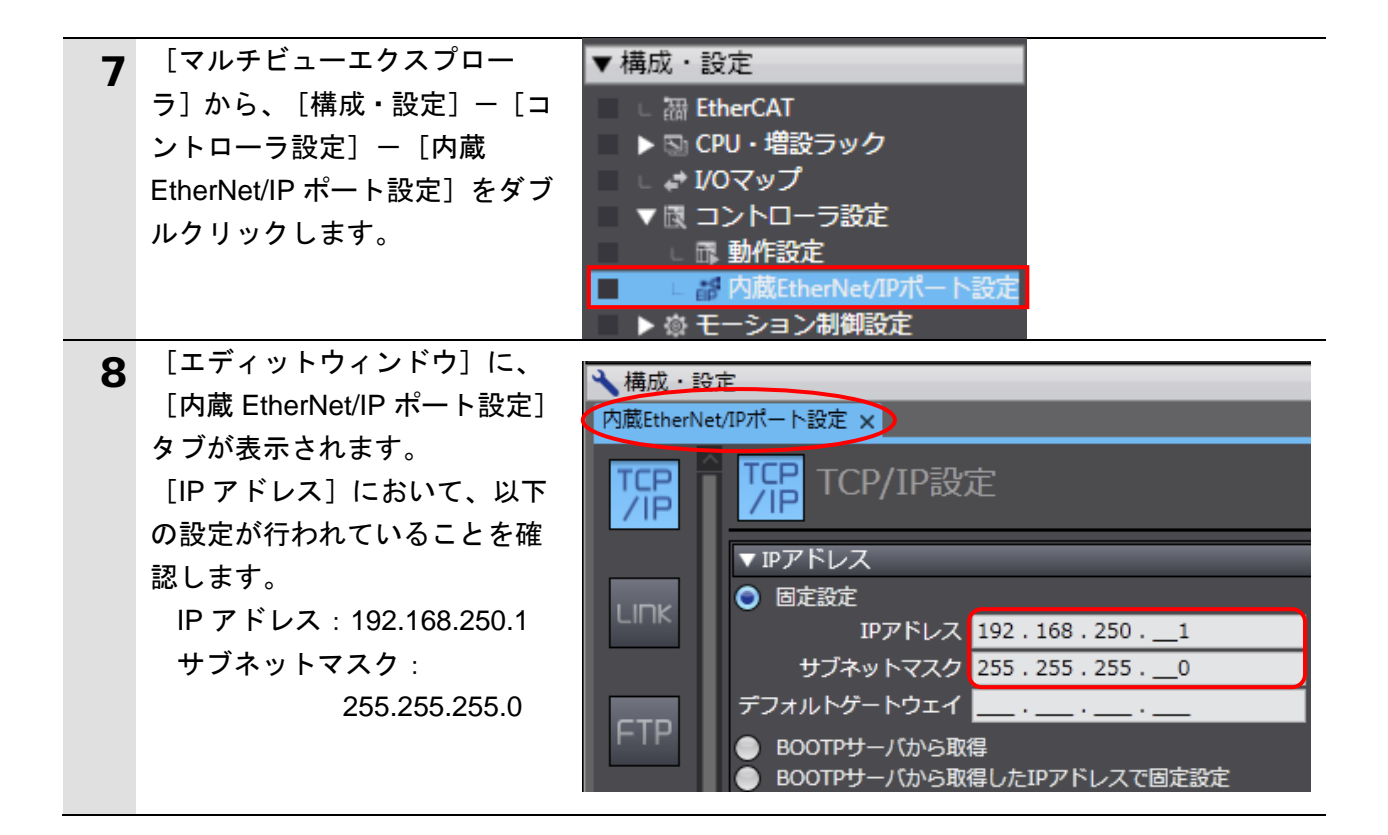

### **7.3.2. EDS** ファイルのインストール

EDS ファイルをインストールします。

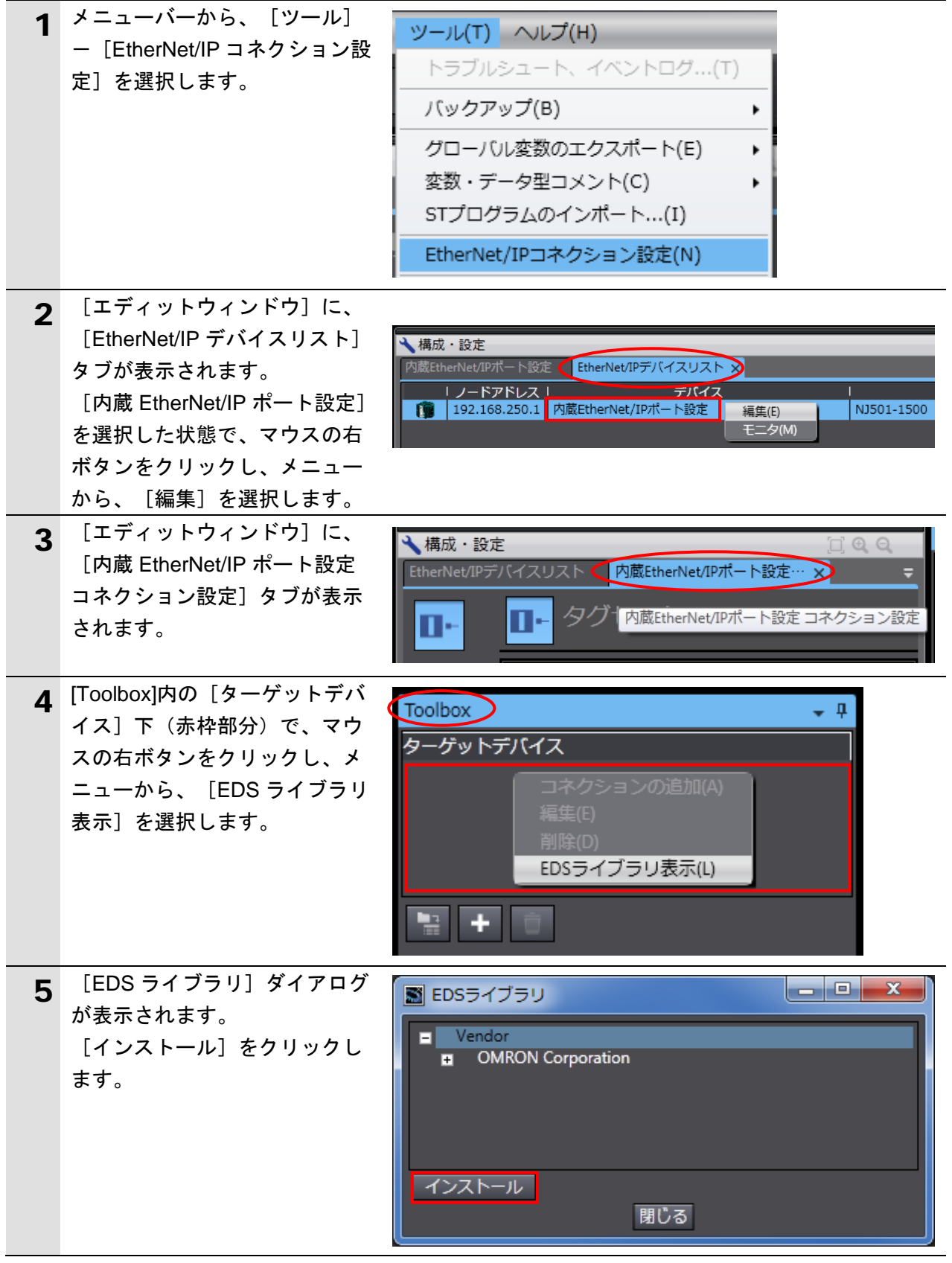

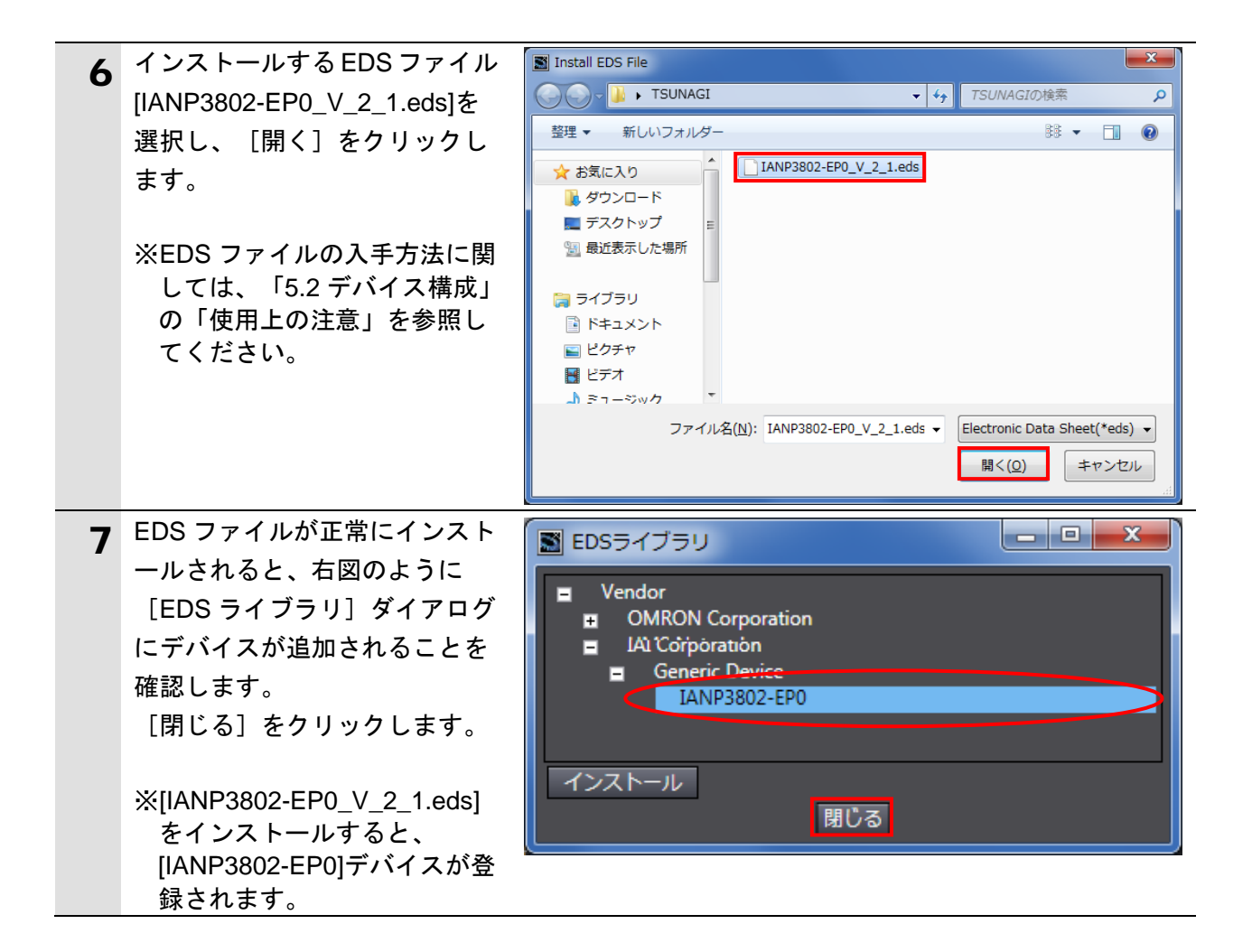

**7.3.3.** ターゲットデバイスの登録

ターゲットデバイスを登録します。

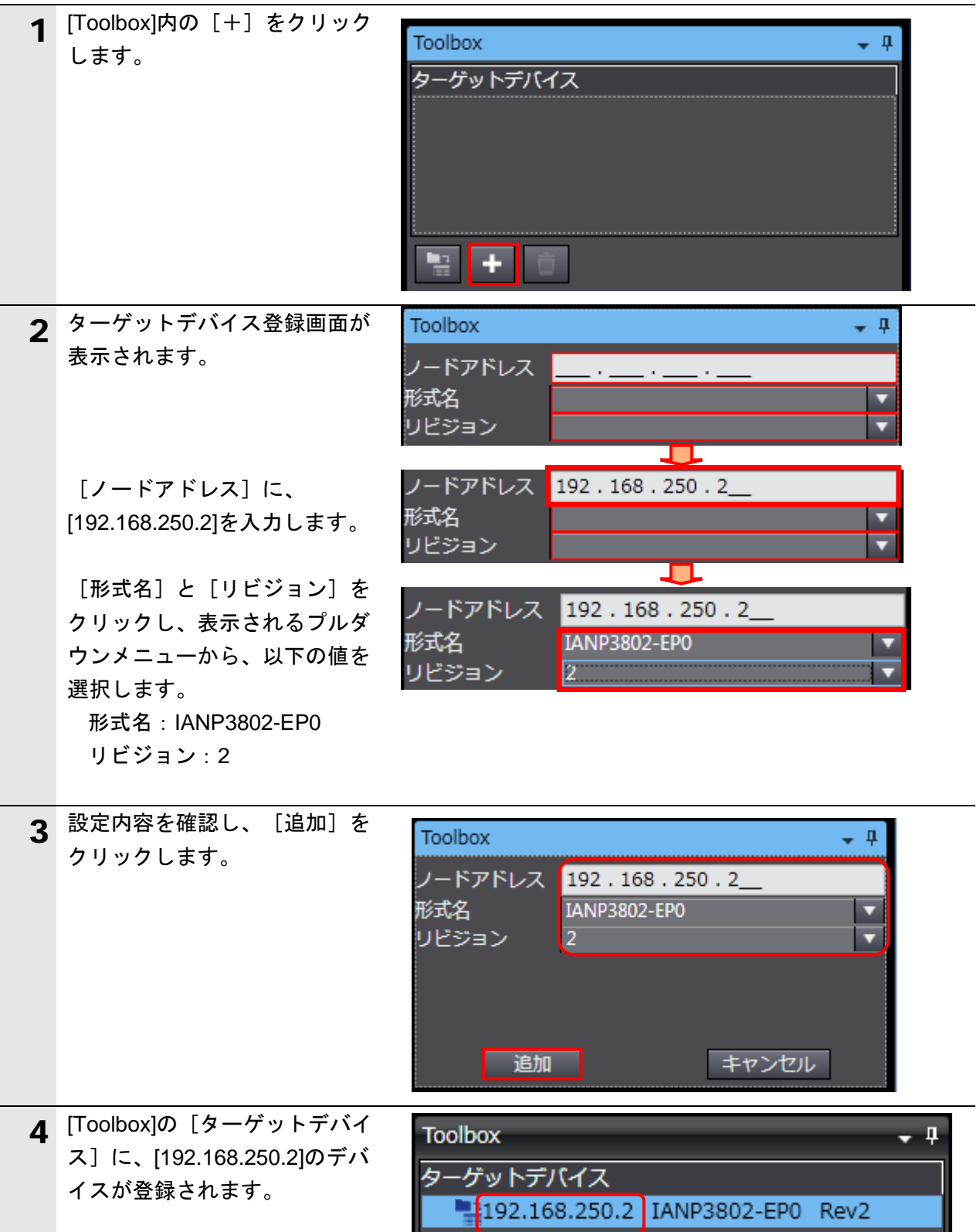

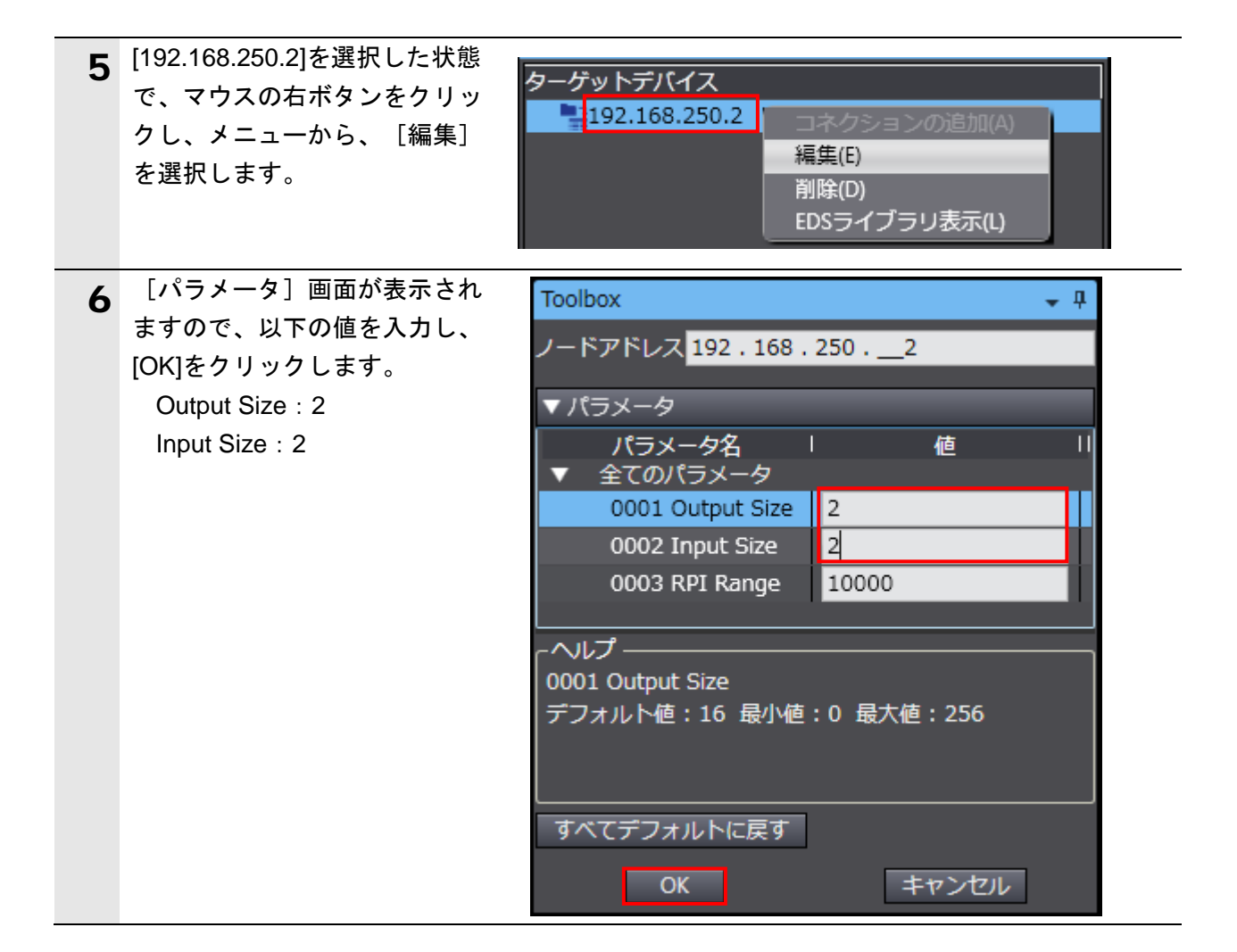

#### **7.3.4.** グローバル変数の設定

タグデータリンクとして使用するグローバル変数を設定します。

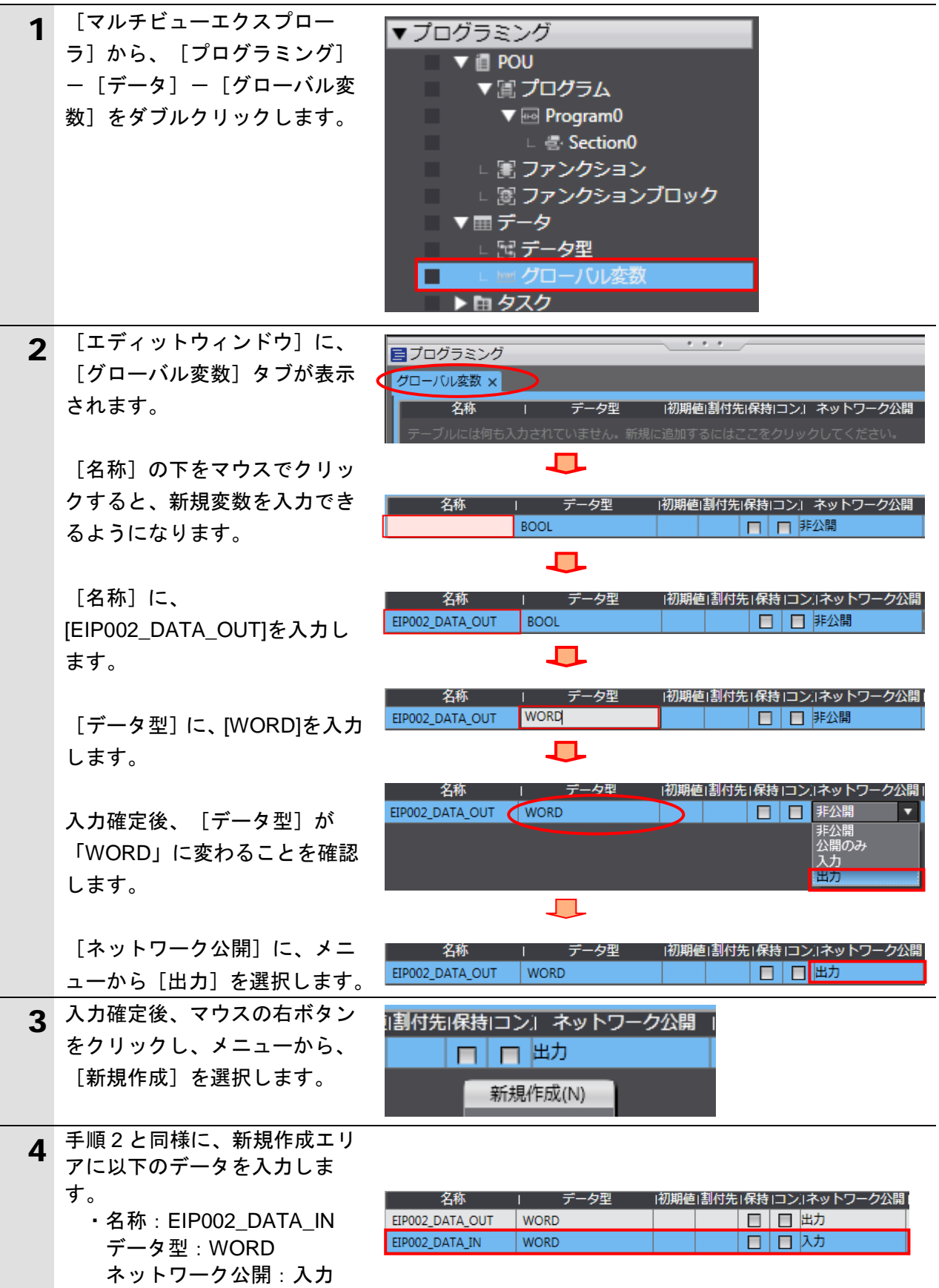

#### **7**.EtherNet/IP の接続手順

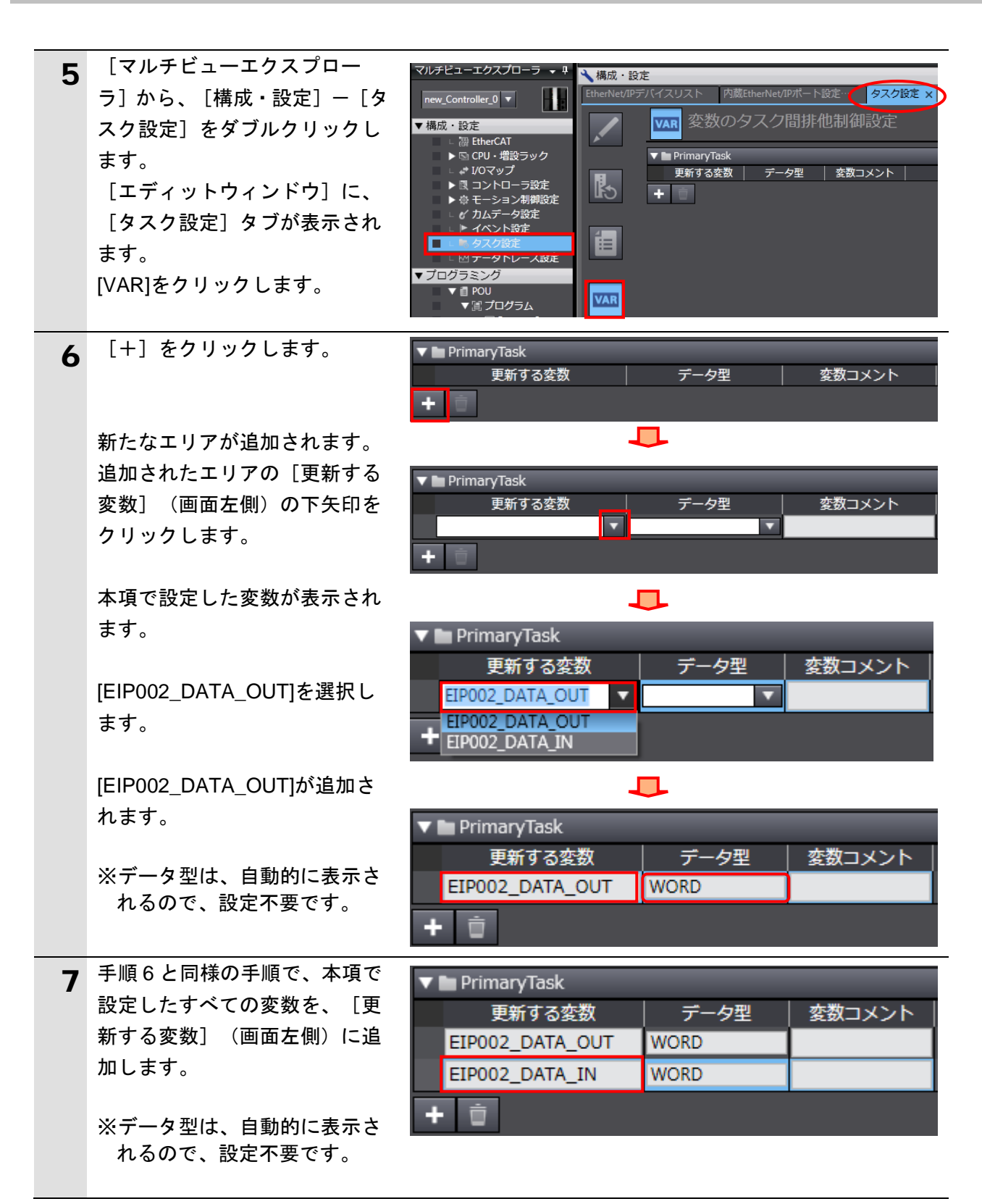

#### **7.3.5.** タグの登録

タグおよびタグセットを登録します。

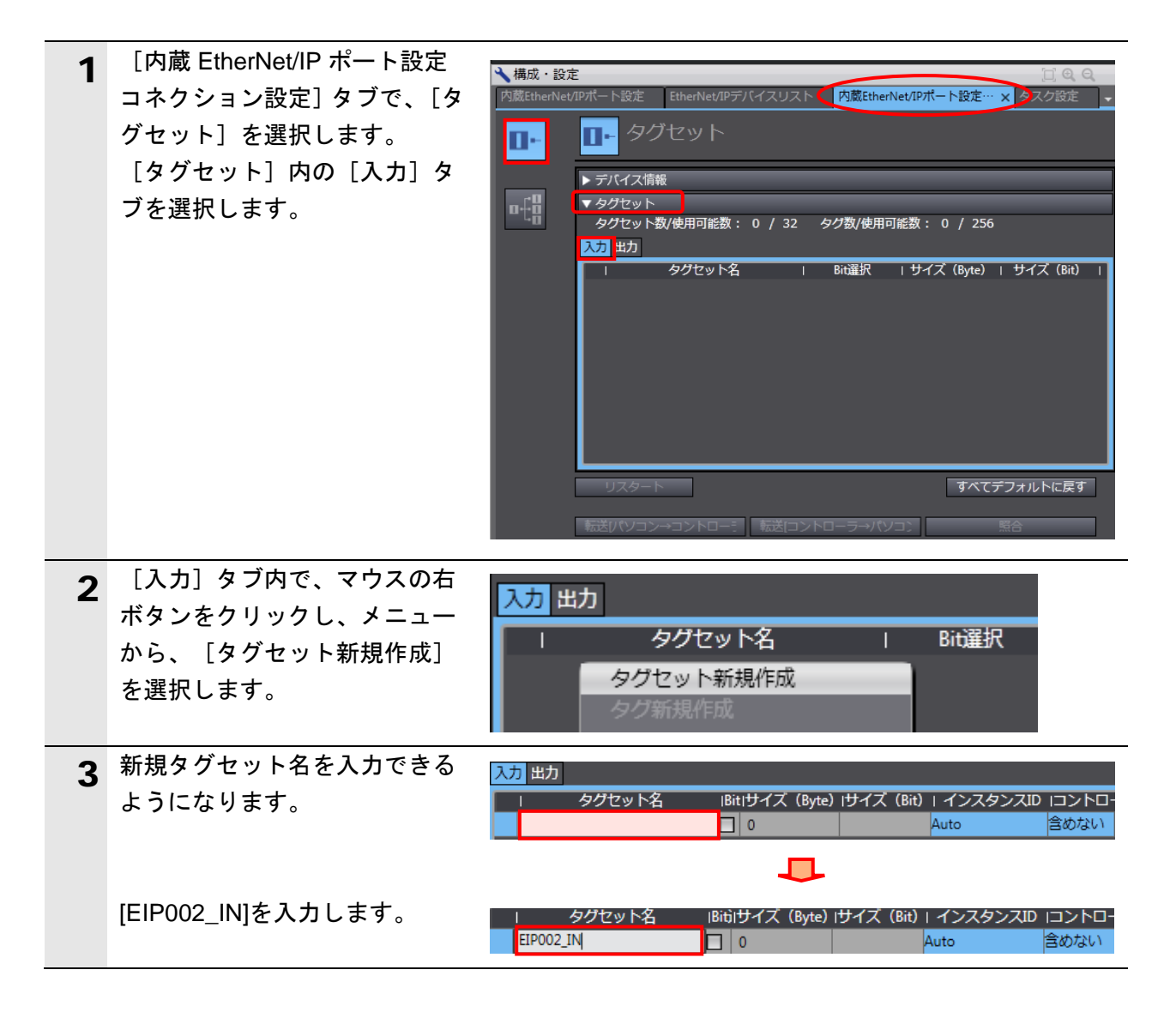

# **7**.EtherNet/IP の接続手順

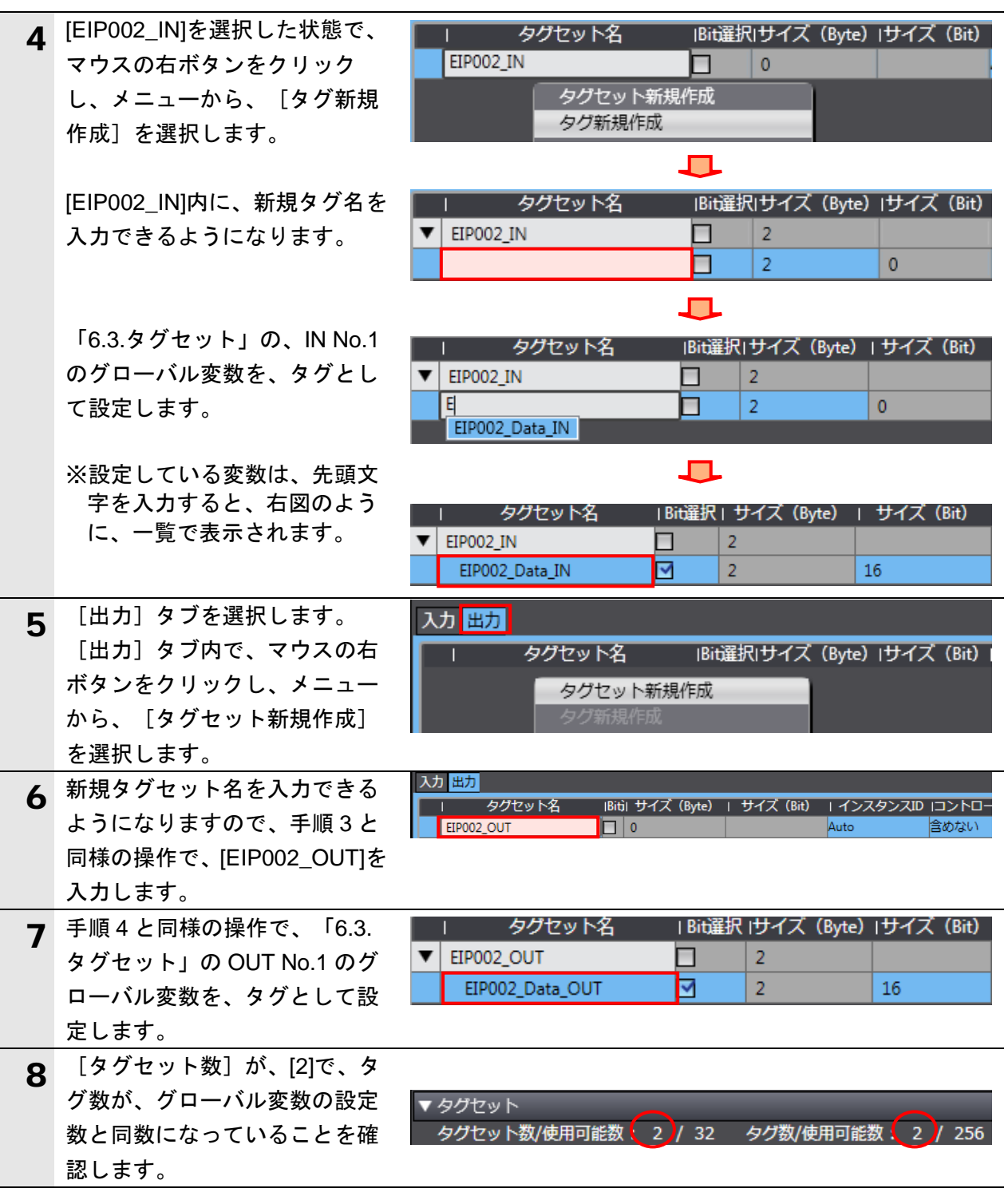

#### **7.3.6.** コネクションの設定

ターゲット変数(コネクションを開設される側)およびオリジネータ変数(コネクションを 開設する側)を設定し、コネクション(タグデータリンクテーブル)の設定を行います。

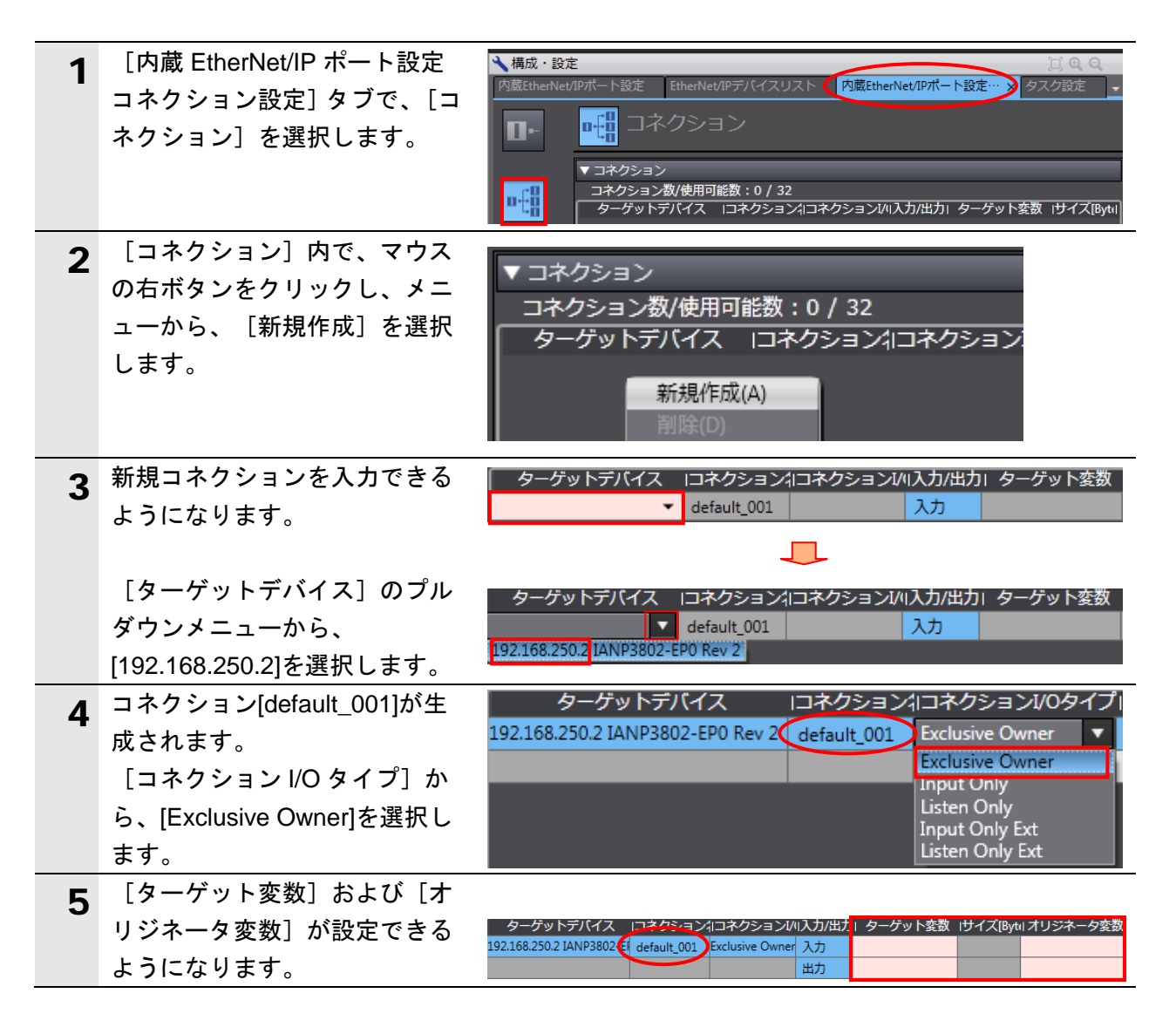

# **7**.EtherNet/IP の接続手順

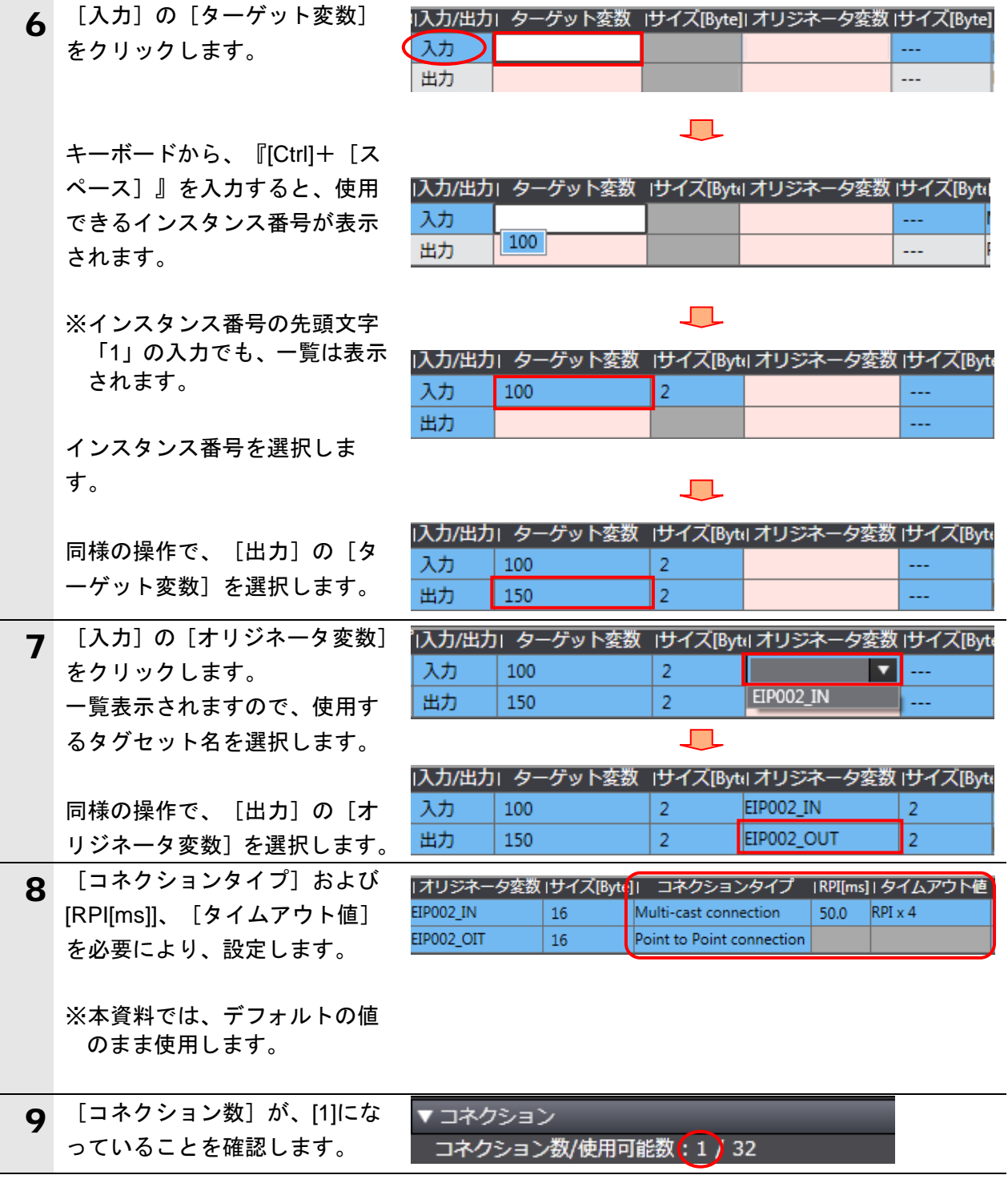

## **7.3.7.** プロジェクトデータの転送

オンライン接続し、コネクション設定およびプロジェクトデータをコントローラに転送しま す。

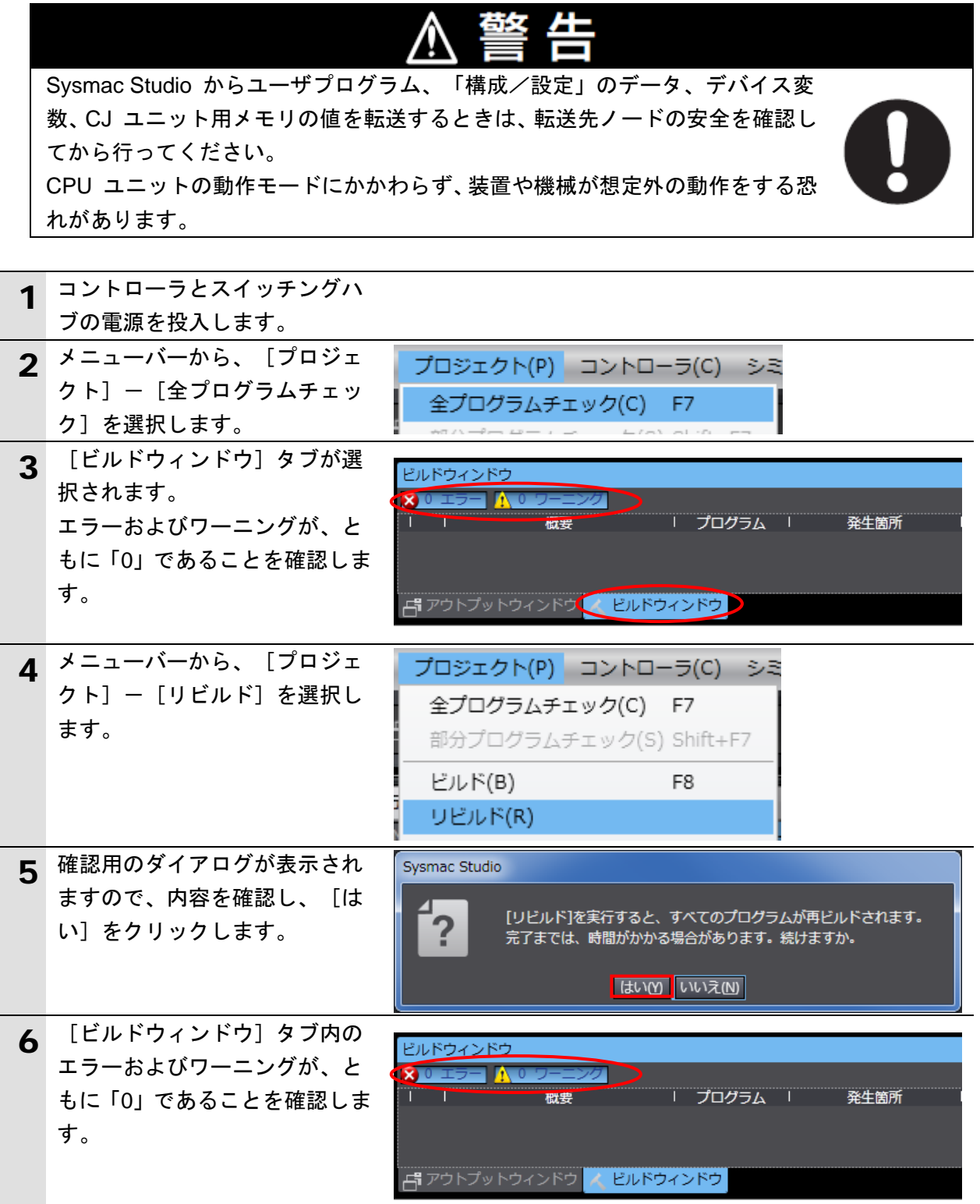

## **7**.EtherNet/IP の接続手順

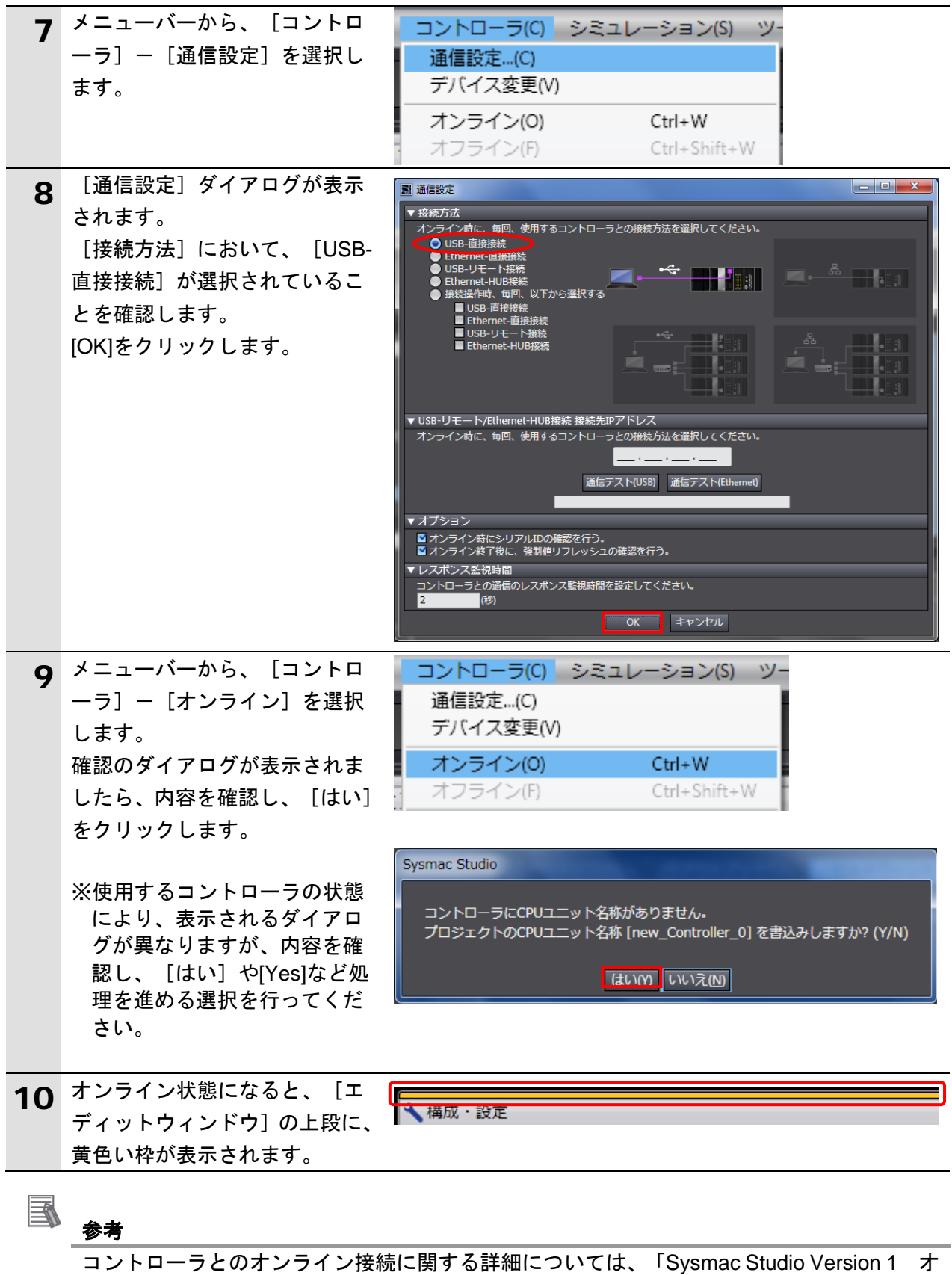

ペレーションマニュアル」(SBCA-362)の「第 5 章 コントローラとの接続」を参照してくだ さい。

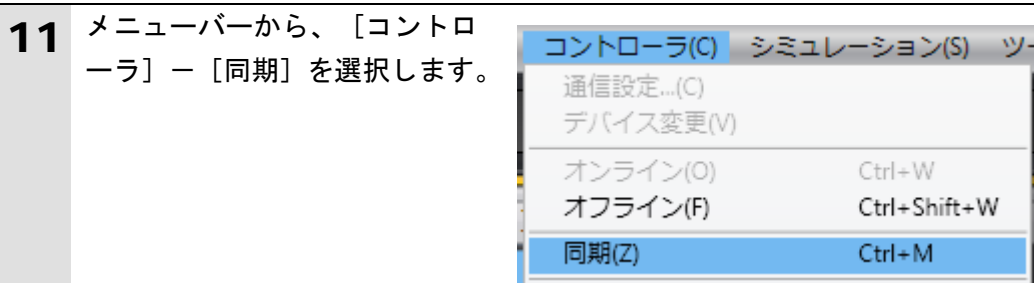

12 [同期] ダイアログが表示され ます。 同期 転送したいデータ(右図では、 **Fail** [NJ501])にチェックがついてい ることを確認します。 [EtherNet/IP コネクション設定 (内蔵ポート、ユニット)を転 送しない。]のチェックを外し ます。 [転送[パソコン→コントロー ラ]]をクリックします。

※[転送[パソコン→コントロ ーラ]]を実行すると、Sysmac Studio のデータをコントロー ラに転送して、データの照合 を行います。

うにしてください。

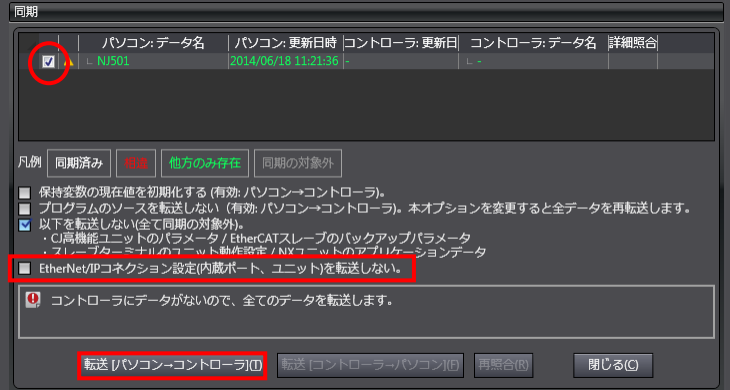

Sysmac Studio 13 確認用のダイアログが表示され コントローラの動作が停止しても問題がないことを確認してください。<br>プログラムモードに変更します。このとき、EtherCATスレープはリセットされ、強制値リフレッシュを解除します。<br>よろしいですか?(Y/N) ますので、問題がないことを確 認し、[はい]をクリックしま **はいの いいえ(N)** す。 л 同期中 同期中の画面が表示されます。  $-80%$ ┚ Sysmac Studio 確認用のダイアログが表示され ますので、問題がないことを確 コントローラの動作を開始しても問題がないことを確認してください。 認し、[いいえ]をクリックし 運転モードに変更してもよろしいですか?(Y/N) ます。 **はいのいいえい** ※「運転モード」に戻さないよ

- 14 同期したデータの文字色が[同 期済み]色になり、「同期は成 功しました。」と表示されてい ることを確認します。 問題がなければ、[閉じる]を クリックします。
	- ※「同期は成功しました。」と 表示されることで、Sysmac Studio のプロジェクトデータ とコントローラのデータが一 致したことを示します。
	- ※同期が失敗した場合は、配線 を確認のうえ、手順 1 から再 実行してください。

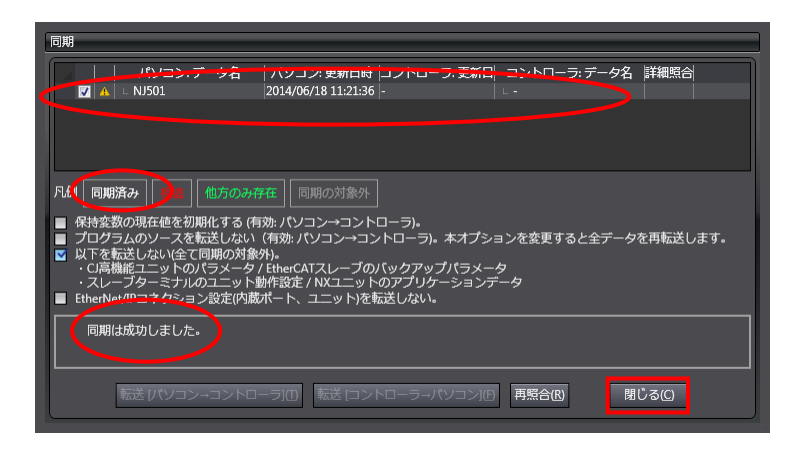

 $-1$ 

凤×

15 [コントローラステータス]の コントローラステータス [ERR/ALM]が緑点灯し、[プロ グラムモード]であることを確 ONLINE O 192,168.250,1 ERR/ALM O プログラムモード 認します。

#### ■■ 使用上の注意

[同期]を実行した後、コネクション設定(タグデータリンクテーブル)を変更した場合、 再度、[同期]を実行しても、コネクション設定(タグデータリンクテーブル)は転送され ません。 ↓ 構成·設定 内蔵EtherNet/IPポート設定 EtherNet/IPデバイスリスト 内蔵EtherNet/IPポート設定… × 転送時は、右図のよ  $\mathbf{u}$   $\mathbf{f}^{\mathbf{0}}_{\mathbf{R}}$ D-うに、[内蔵 EtherNet/IP ポート ▼ コネクション コネクション数/使用可能数: 1 / 32 設定 コネクション ·€¦ ターゲットデバイス ロネクションイコネクションJ/I入力/出力」ターゲット変数 けイズ[Bytel オリ 設定]タブ内の[転 送[パソコン→コン  $+$   $-$ トローラ]]をクリ ックして、転送して デバイス帯域使用状況 ください。リスタート すべてデフォルトに戻す ■転送[パソコン→コントローラ] 転送[コントローラ→パソコン] 照合

#### <span id="page-41-0"></span>**7.4. EtherNet/IP** 通信の確認

EtherNet/IP のタグデータリンクが正しく実行されていることを確認します。

#### **7.4.1.** テーブルトップ型ロボットのエラー解除

テーブルトップ型ロボットのエラーを解除します。

1 テーブルトップ型ロボットとコ ントローラの電源を同時に再投 入します。 2 テーブルトップ型ロボット前面 のパネルウィンドウに [rdy](コ ントローラと正常に接続)が表 示されていることを確認しま RDY ALM EMG HPS CK す。 (rdy:コントローラと正常に接続) ※パネルウィンドウに [Ed5d] (フィールドバスエラー)が 表示されたら、再度、手順 1 を実行してください。 ALM EMG HPS CKE ※フィールドバスエラーは、テ (Ed5d:フィールドバスエラー)ーブルトップ型ロボットの初 期化完了前にEtherNet/IP通信 が確立されていない限り解除 できません。

#### **7.4.2.** 接続状態の確認

EtherNet/IP の接続状態を確認します。

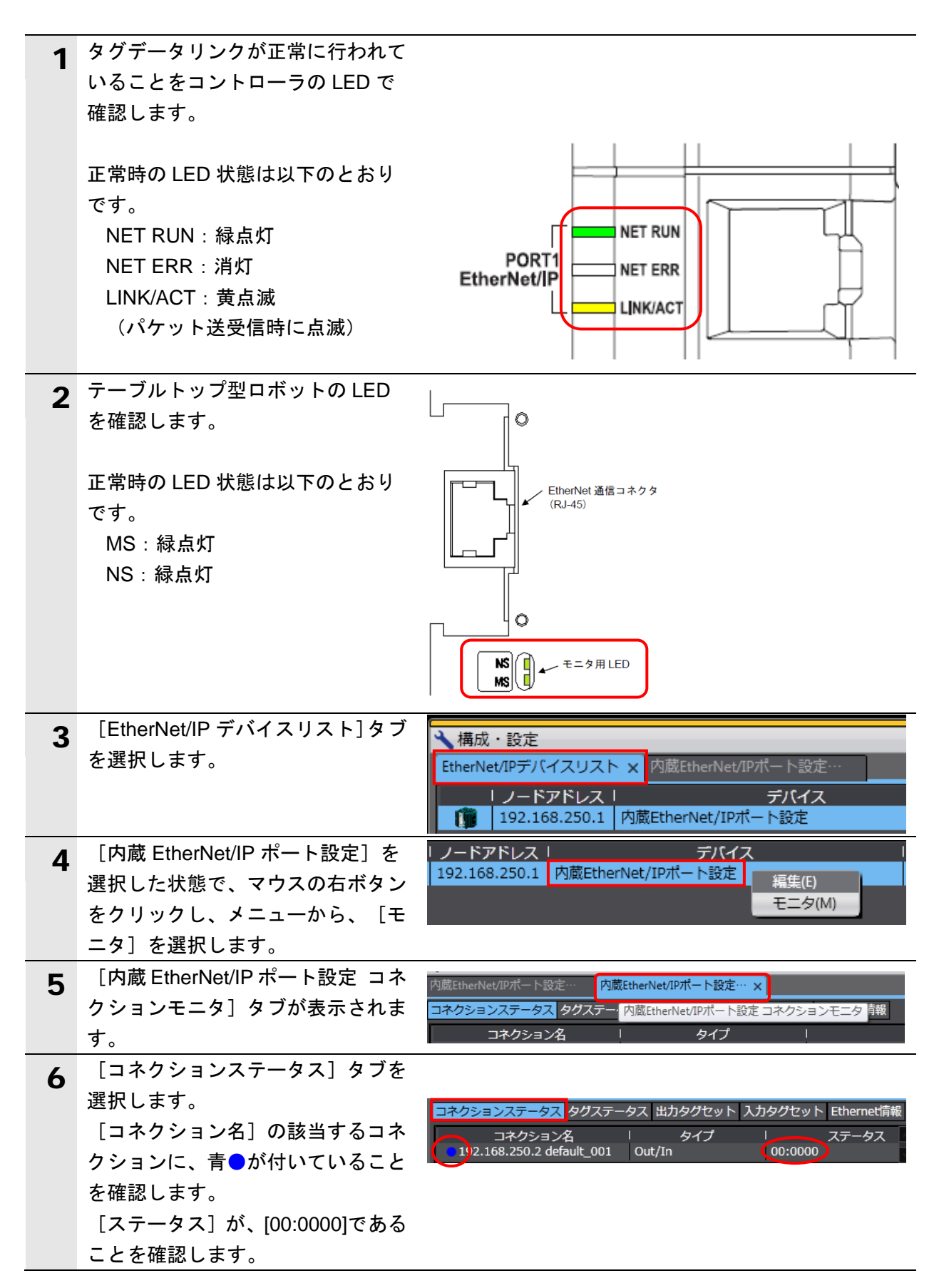

# **7**.EtherNet/IP の接続手順

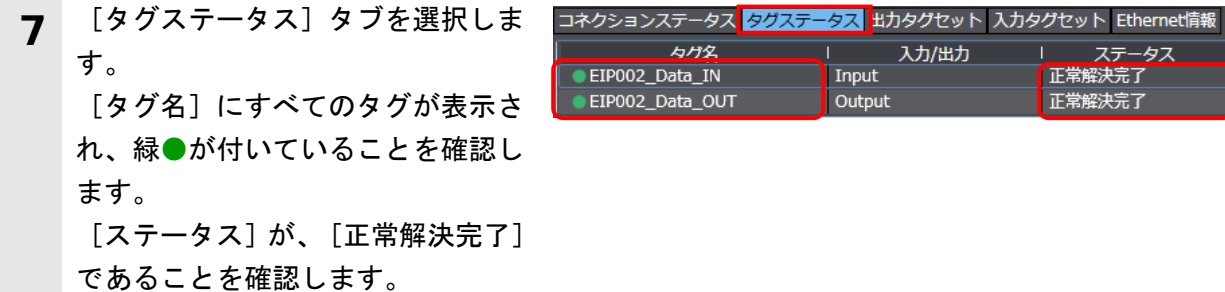

#### **7.4.3.** データ送受信の確認

正しいデータが送受信されていることを確認します。

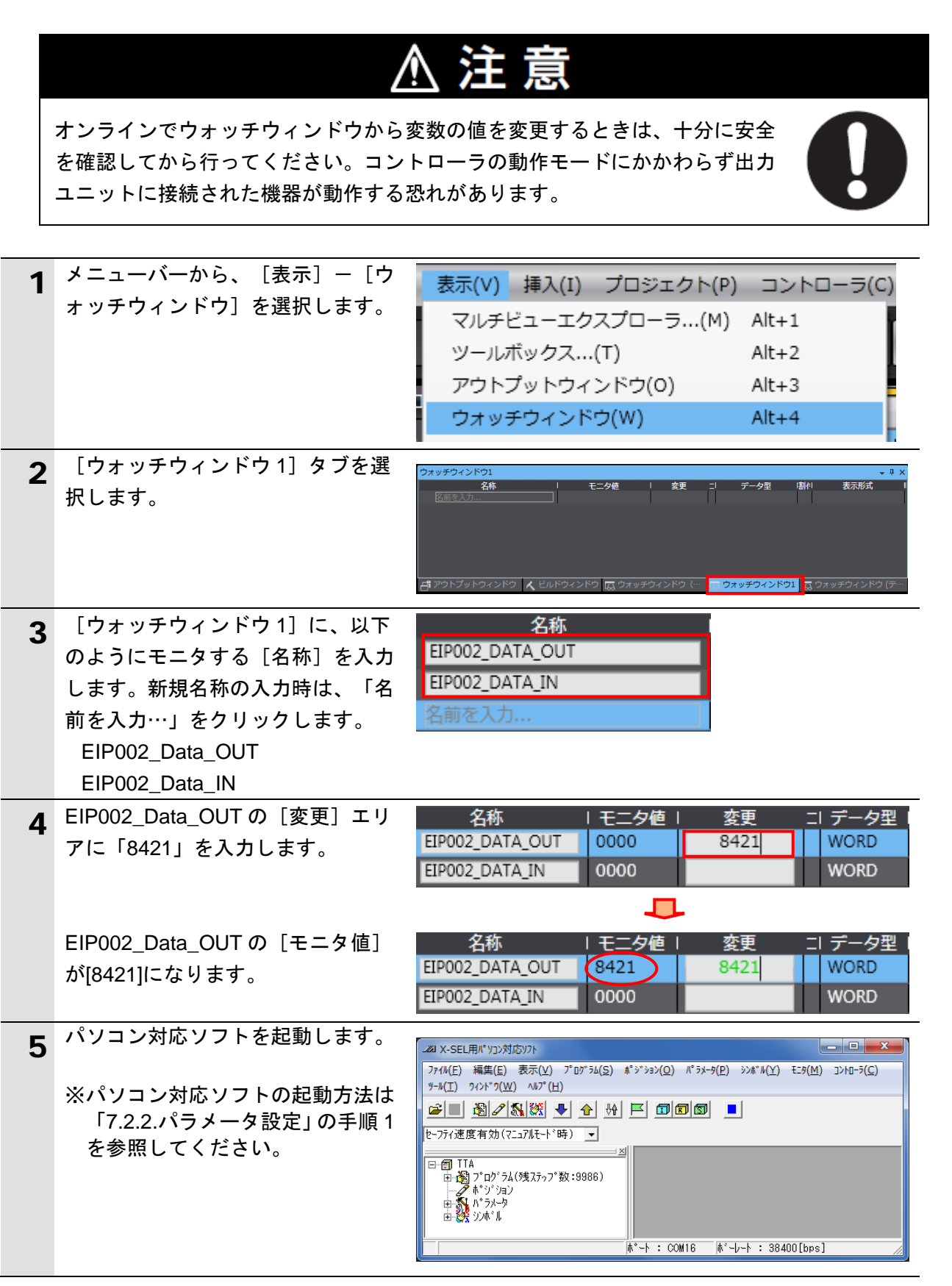

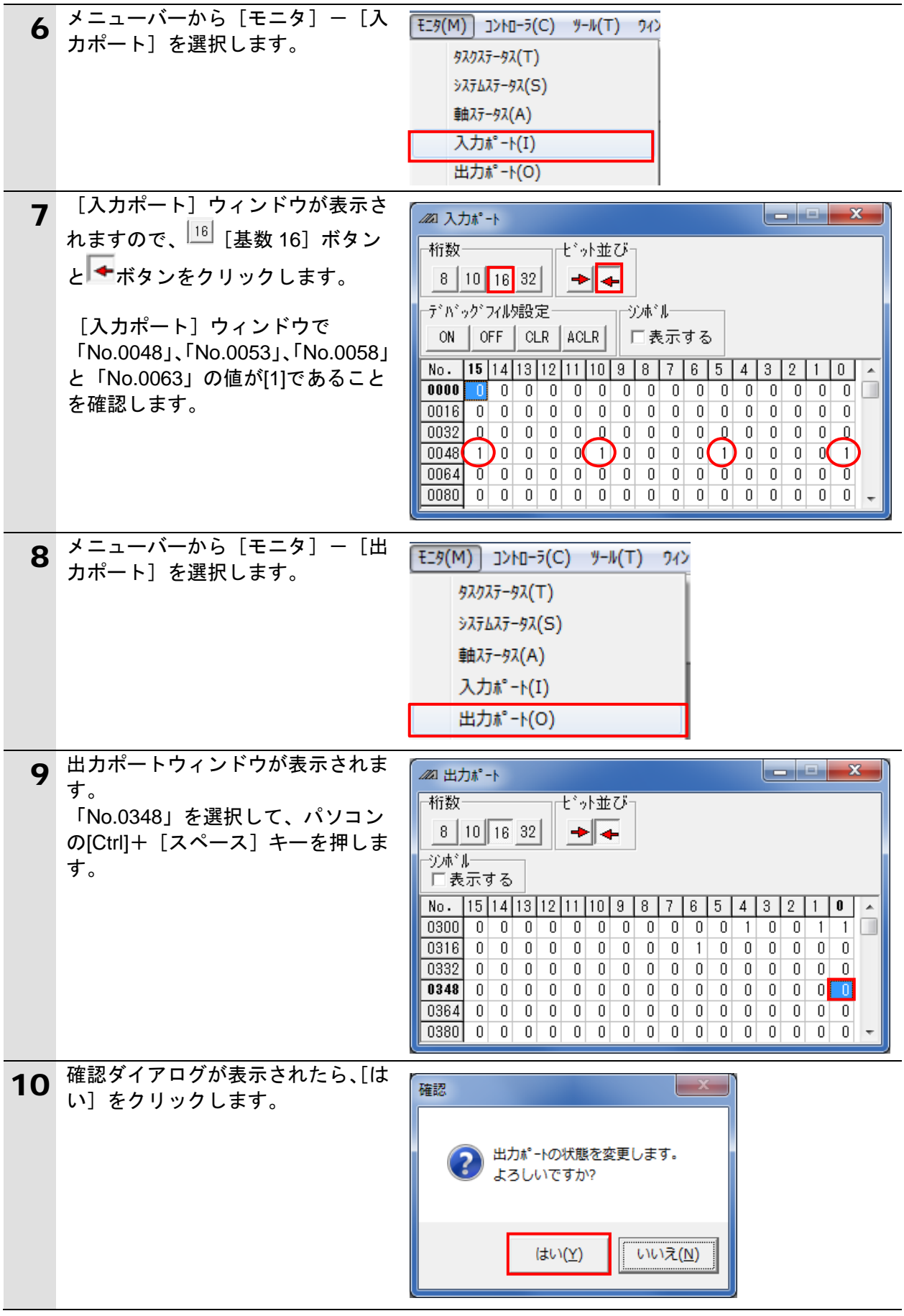

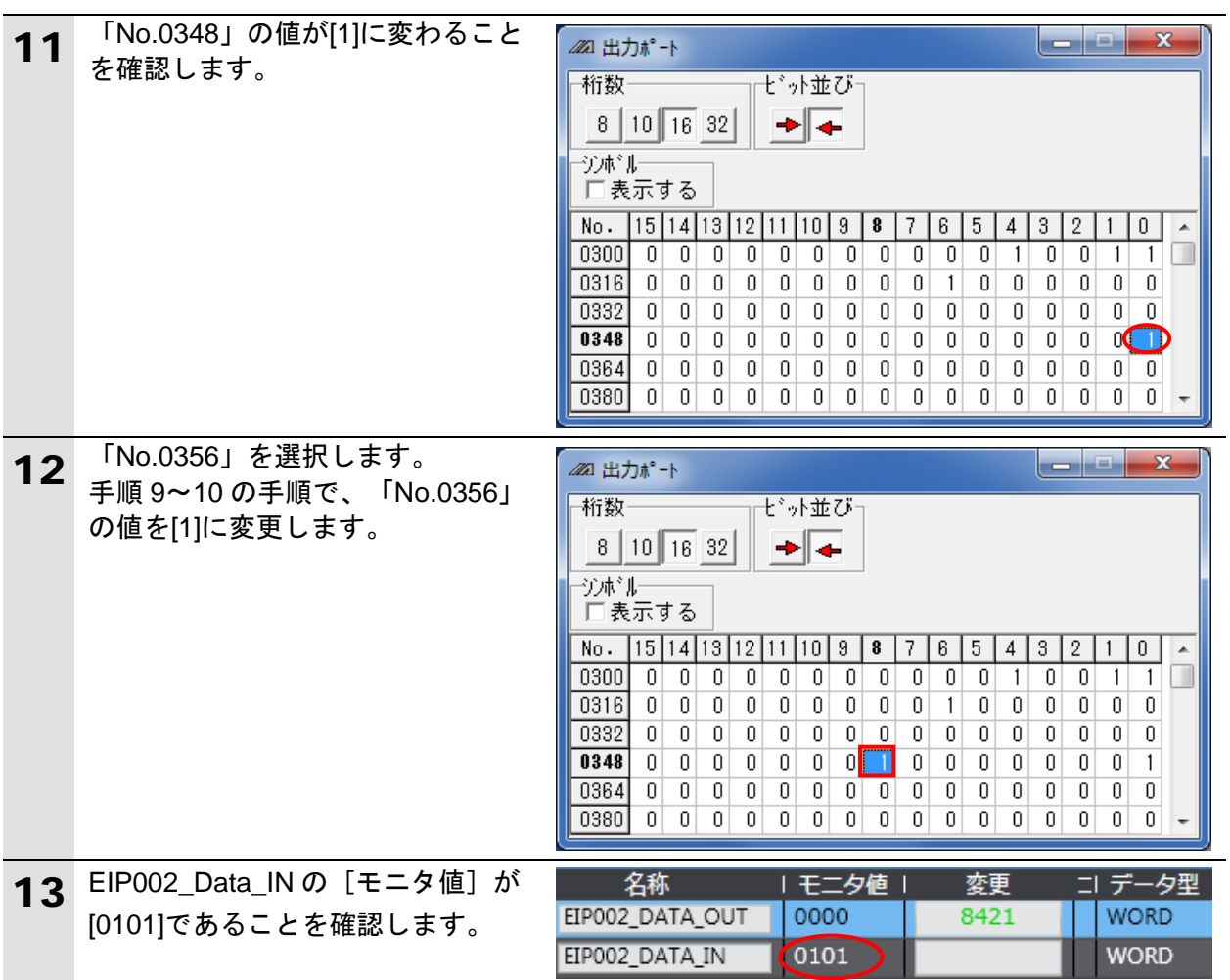

# <span id="page-47-0"></span>**8.** 初期化方法

本資料では、工場出荷時の初期設定状態であることを前提としています。 初期設定状態から変更された機器を利用される場合には、各種設定が手順どおりに進めるこ とができない場合があります。

#### <span id="page-47-1"></span>**8.1.** コントローラの初期化

コントローラを初期設定状態にするためには、CPU ユニットの初期化を行います。 初期化前にコントローラをプログラムモードにして、Sysmac Studio のメニューバーから[コ ントローラ]-[メモリオールクリア]を選択します。[メモリオールクリア]ダイアログ が表示されますので、内容を確認し、[OK]をクリックします。

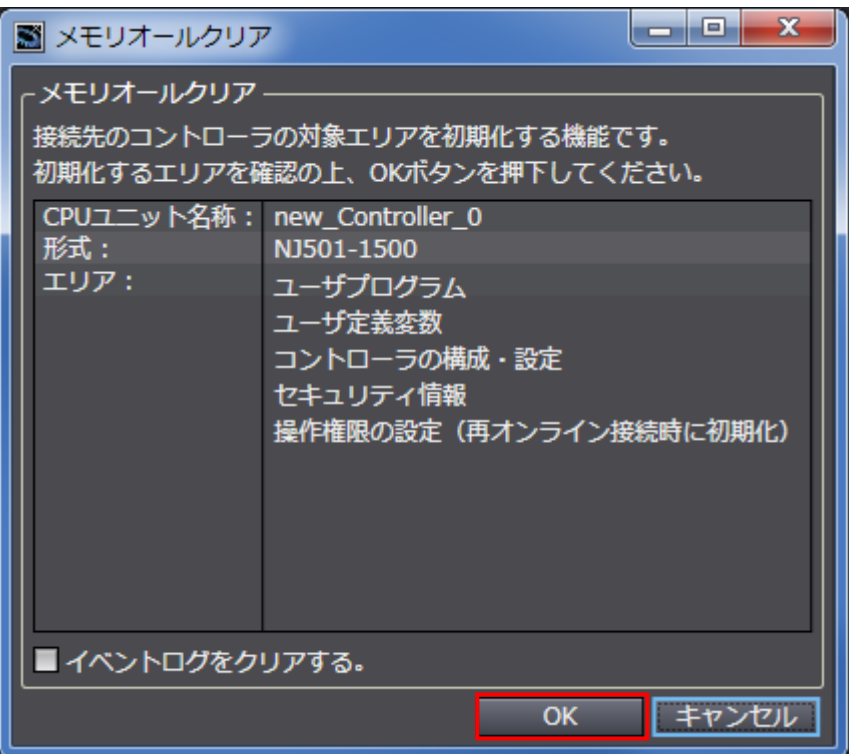

#### <span id="page-47-2"></span>**8.2.** アイエイアイ製テーブルトップ型ロボットの初期化

アイエイアイ製テーブルトップ型ロボットのパラメータの初期値については、「テーブルト ップ型ロボット TTA 取扱説明書」(MJ0320)の「第 5 章 パラメータ」の表にある初期値を参 照してください。

# <span id="page-48-0"></span>**9.** 付録 プロジェクトファイルを使用した手順

本章では、以下のプロジェクトファイルを使用する場合の手順について説明します。プロジ ェクトファイルには、「7.3.コントローラの設定」で設定した内容が含まれています。 最新のプロジェクトファイルは、オムロンより入手してください。

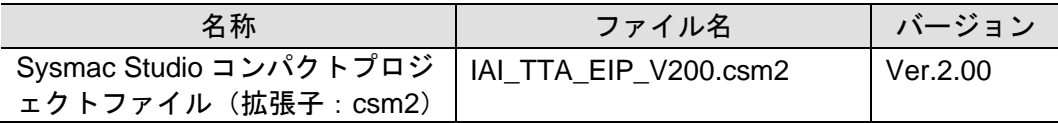

#### <span id="page-48-1"></span>■ 9.1. 作業の流れ

プロジェクトファイルを使用して EtherNet/IP のタグデータリンクを設定する手順は以下の とおりです。

赤枠で囲んだ「9.2.1.プロジェクトファイルの読み込み」以外は、それぞれの項を参照してく ださい。

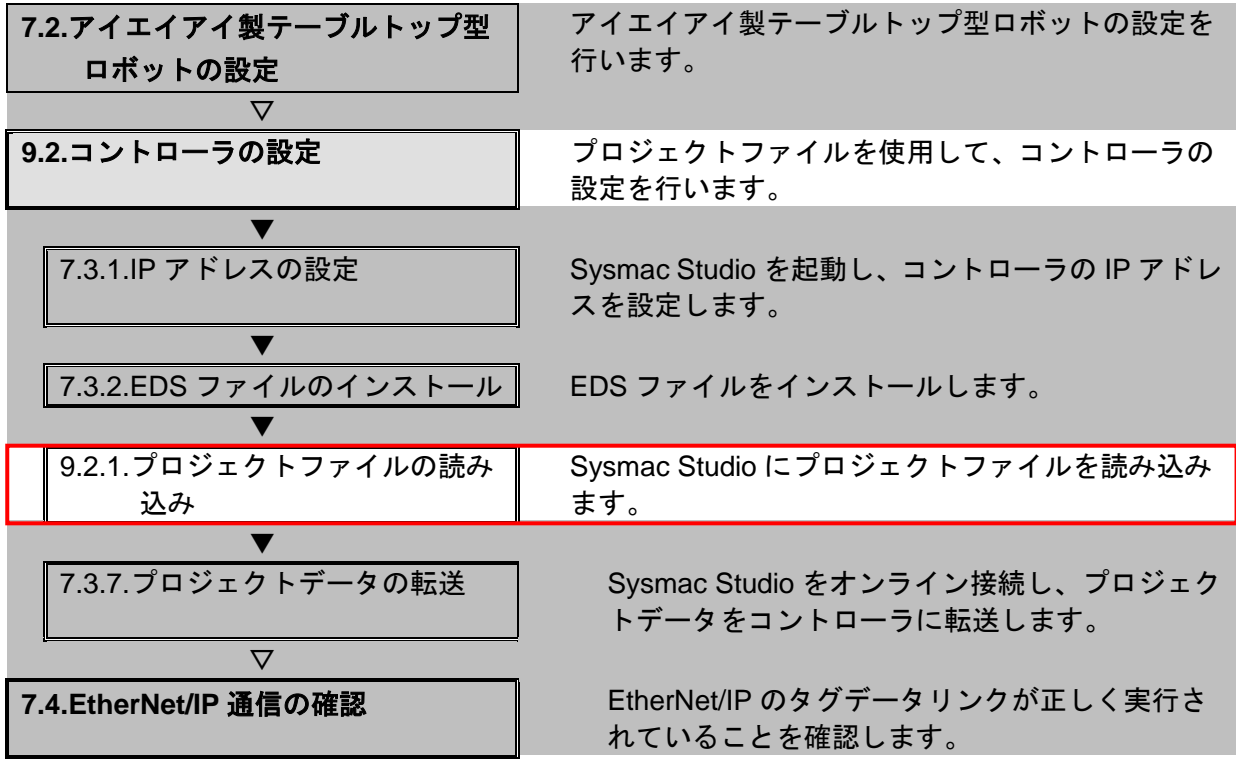

#### <span id="page-49-0"></span>**9.2.** コントローラの設定

プロジェクトファイルを使用して、コントローラの設定を行います。

#### **9.2.1.** プロジェクトファイルの読み込み

Sysmac Studio に、プロジェクトファイルを読み込みます。 「7.3.2.EDS ファイルのインストール」を実行した後、プロジェクトファイルを開いてくだ さい。EDS ファイルをインストールしていない状態で、プロジェクトファイルを開くと、設 定されている「タグデータリンクパラメータ」が使えなくなり、再設定が必要です。

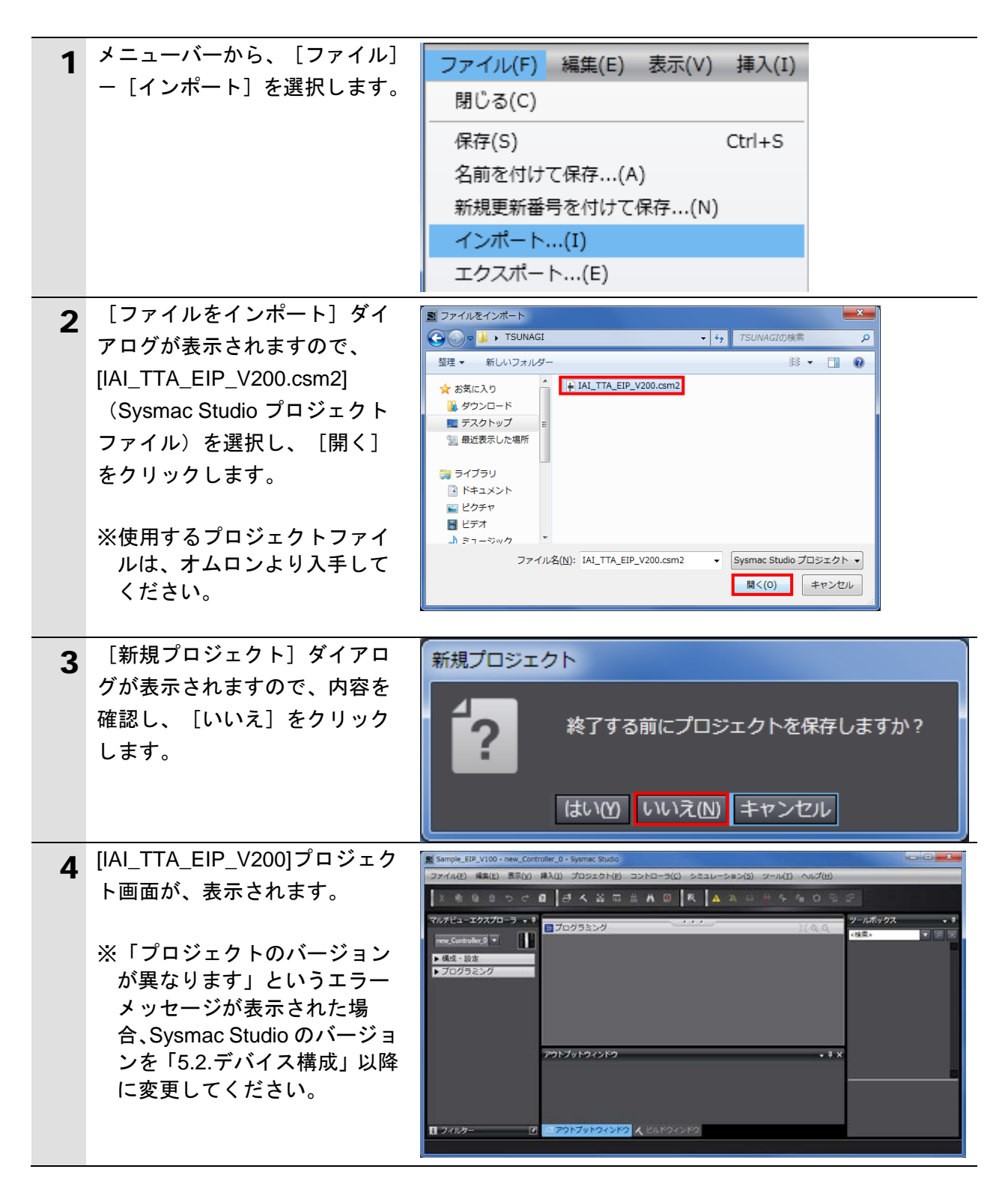

# **9**.付録 プロジェクトファイルを使用した手順

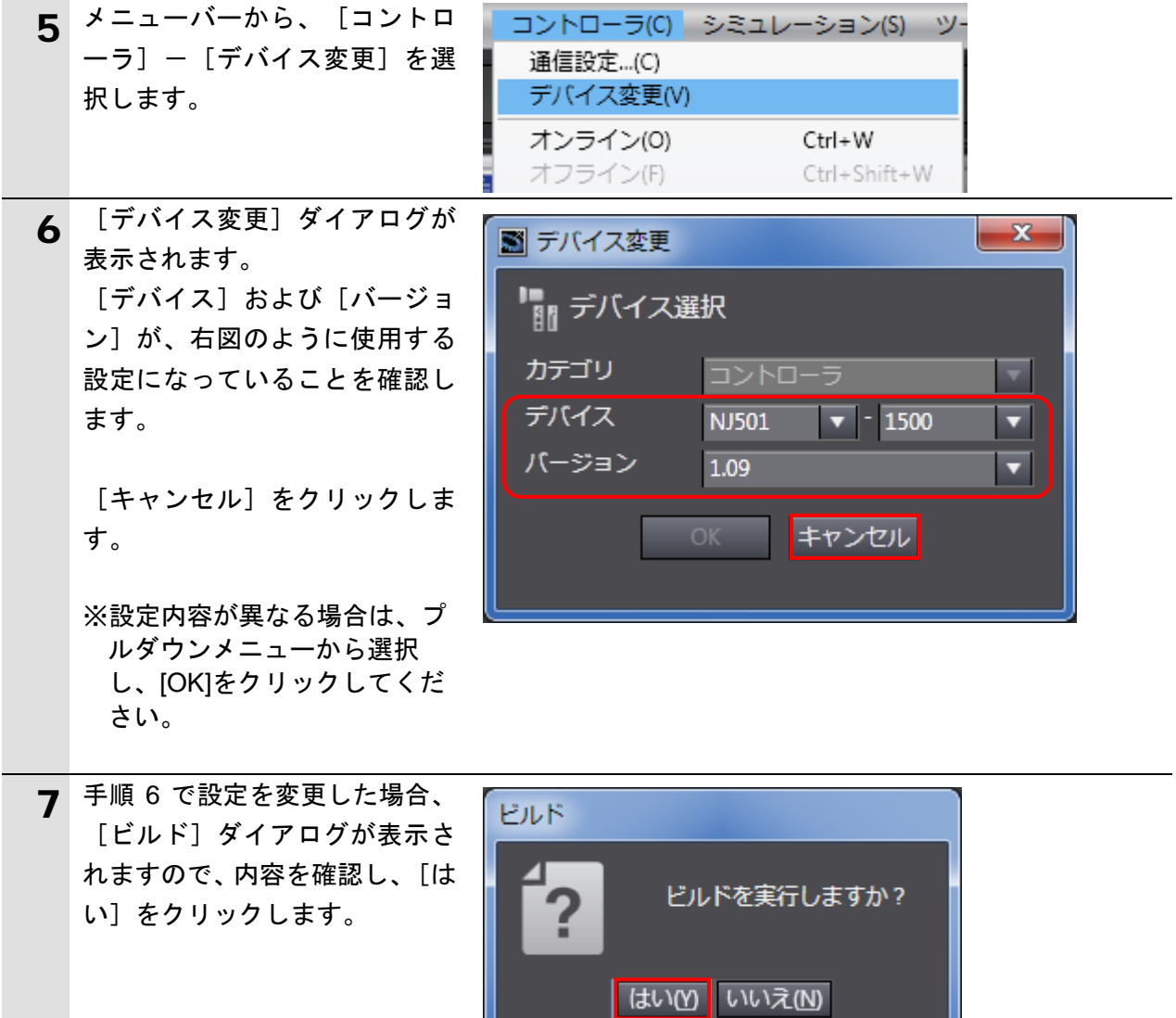

ı

# <span id="page-51-0"></span>**10.** 改訂履歴

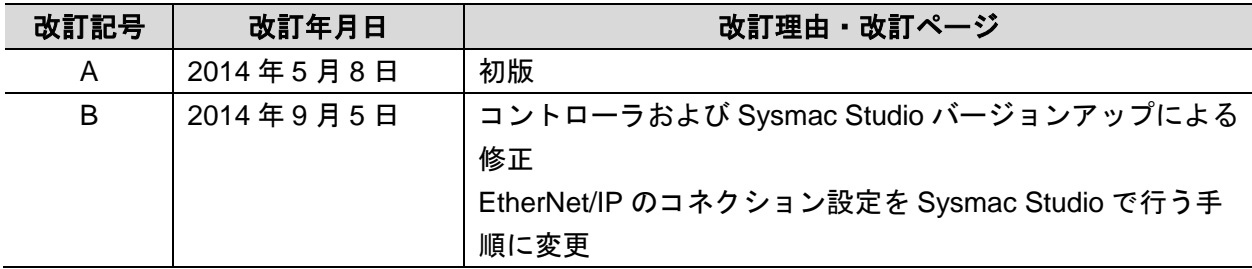

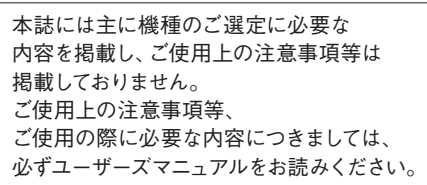

- 本誌に記載の標準価格はあくまで参考であり、確定されたユーザ購入価格を表示したものではありません。
	- 本誌に記載の標準価格には消費税が含まれておりません。<br>本誌に記載されているアプリケーション事例は参考用ですので、ご採用に際しては機器・装置の機能や安全性を<br>ご確認の上、ご使用ください。<br>本誌に記載のない条件や環境での使用、および原子力制御・鉄道・航空・車両・燃焼装置・医療機器・娯楽機械・安 ●
	-
	- ●
	- 全機器、その他人命や財産に大きな影響が予測されるなど、特に安全性が要求される用途に使用される際には、当社
	-
- の意図した商品用途の場合や特別の合意がある場合を除き、当社は当社商品に対して一切保証をいたしません。<br>● 本製品の内、外国為替及び外国貿易法に定める輸出許可、承認対象貨物(又は技術)に該当するものを輸出(又は<br>非居住者に提供)する場合は同法に基づく輸出許可、承認(又は役務取引許可)が必要です。
- 

#### オムロン株式会社 インダストリアルオートメーションビジネスカンパニー

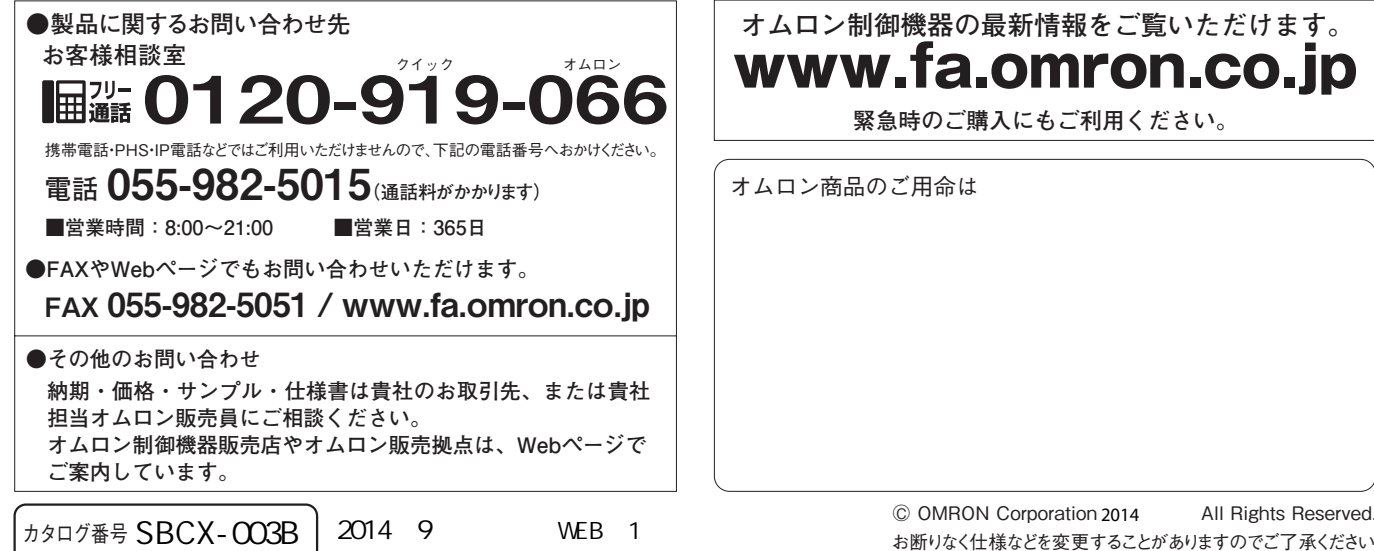

www.fa.omron.co.jp